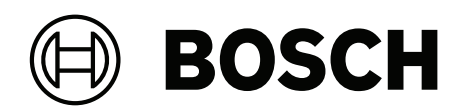

# **DIVAR IP all‑in‑one 4000**

DIP‑4420IG‑00N | DIP‑4424IG‑2HD | DIP‑4428IG‑2HD | DIP‑442IIG‑2HD

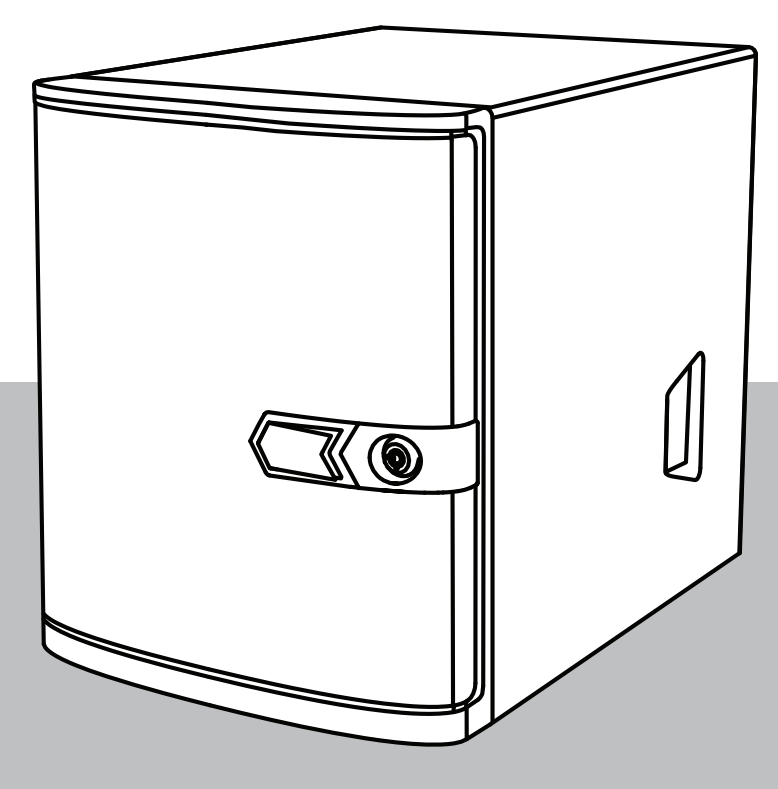

**fr** Guide d'installation

## **Table des matières**

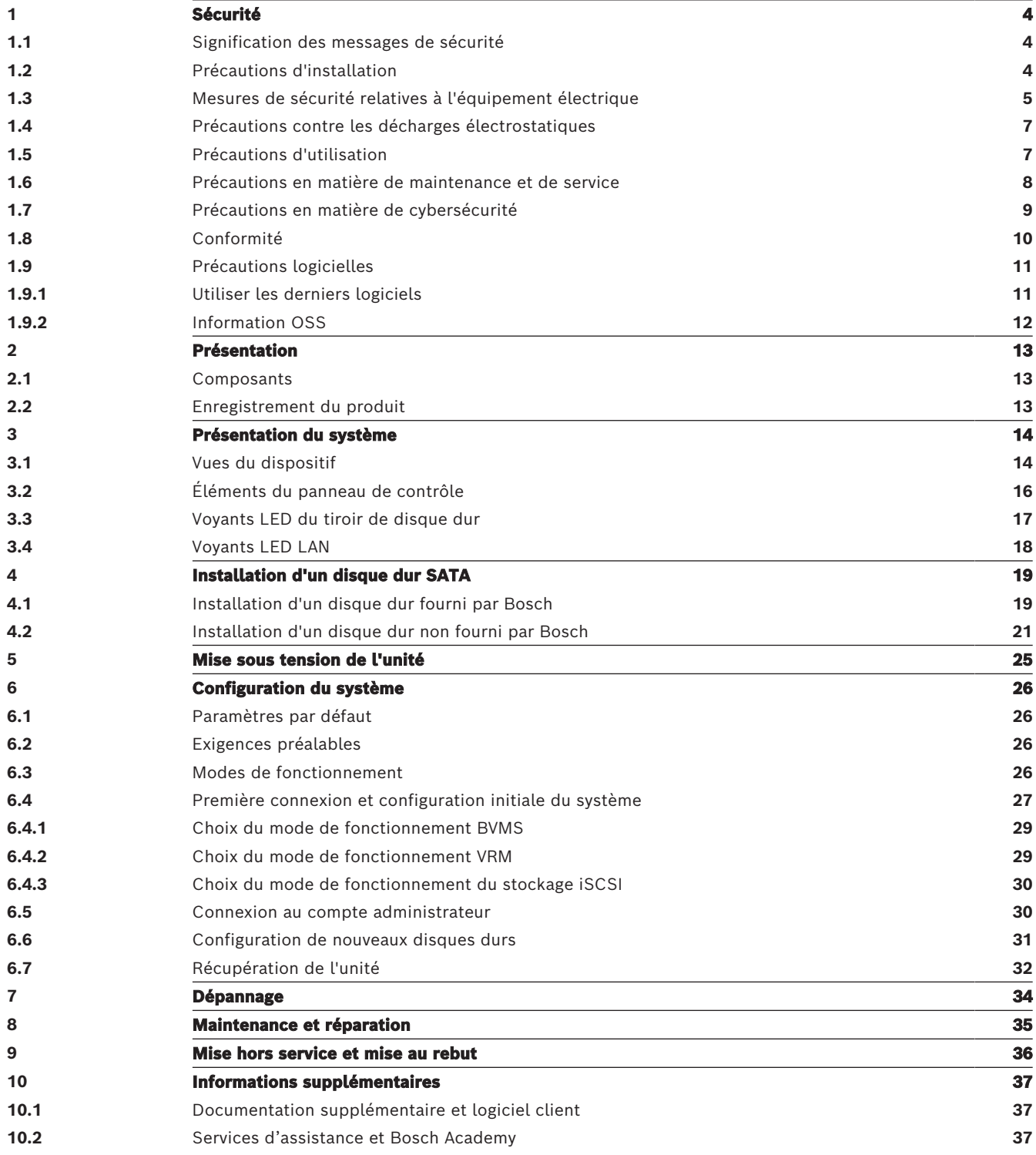

<span id="page-3-2"></span><span id="page-3-1"></span><span id="page-3-0"></span>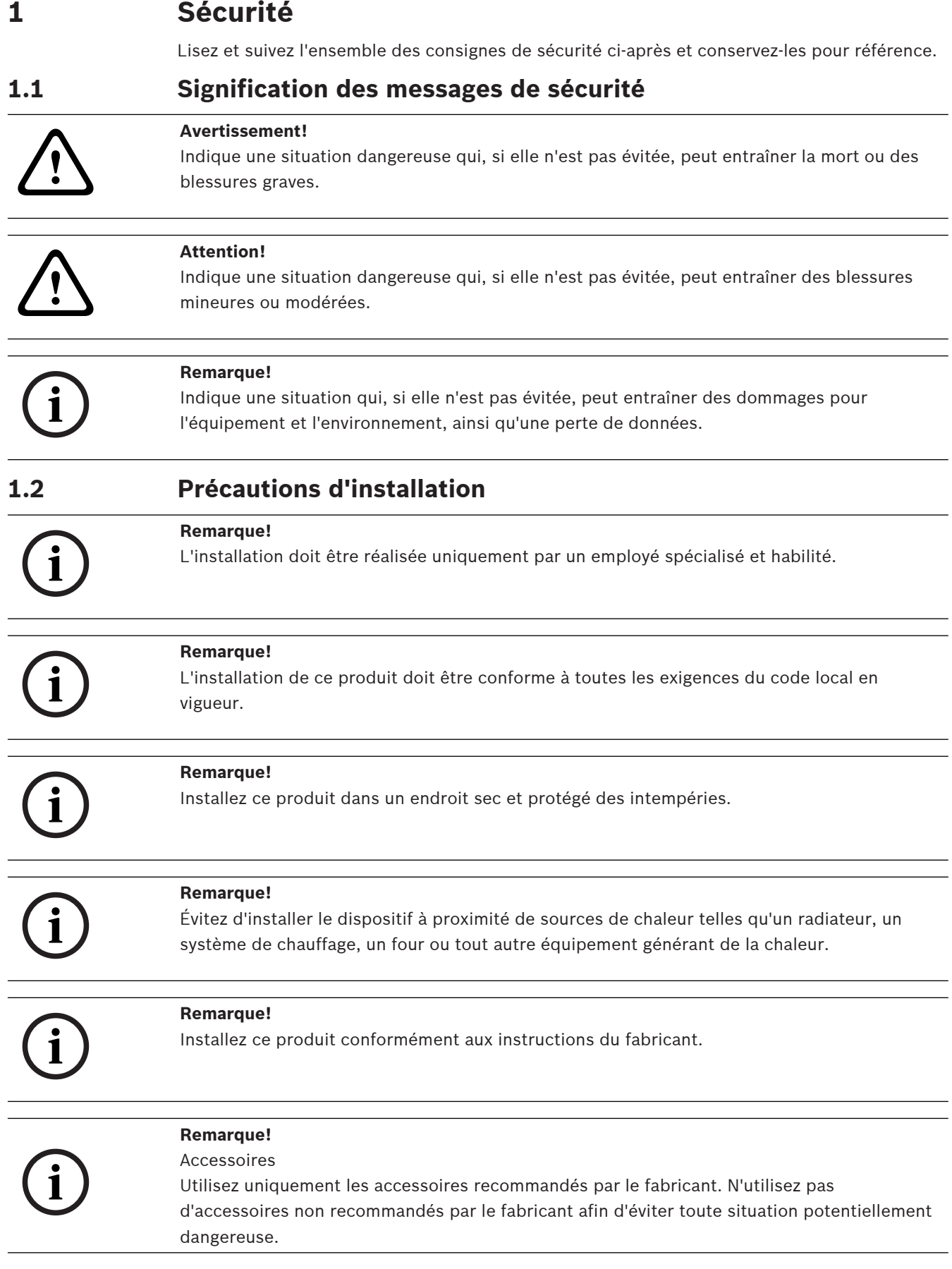

<span id="page-4-0"></span>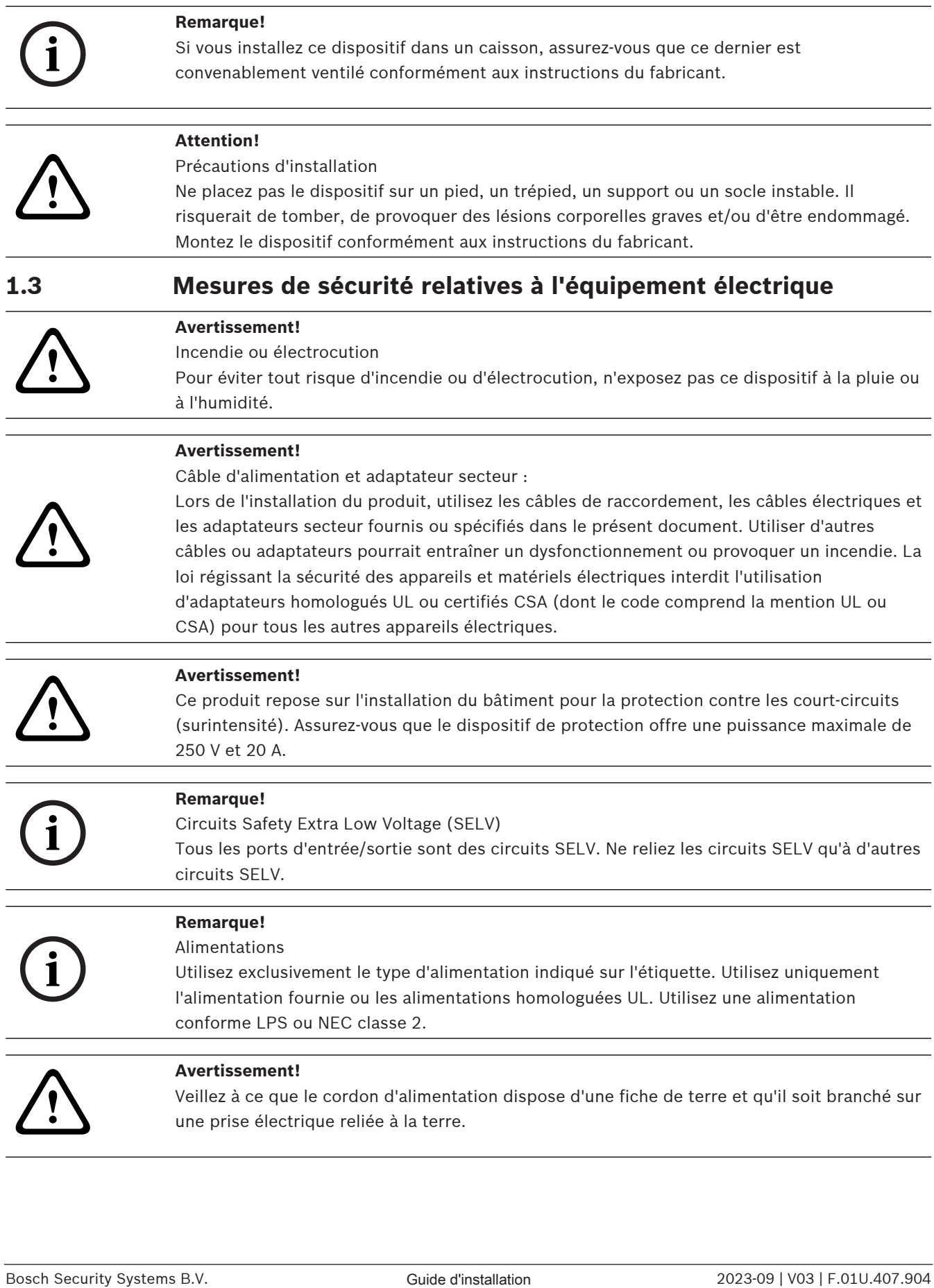

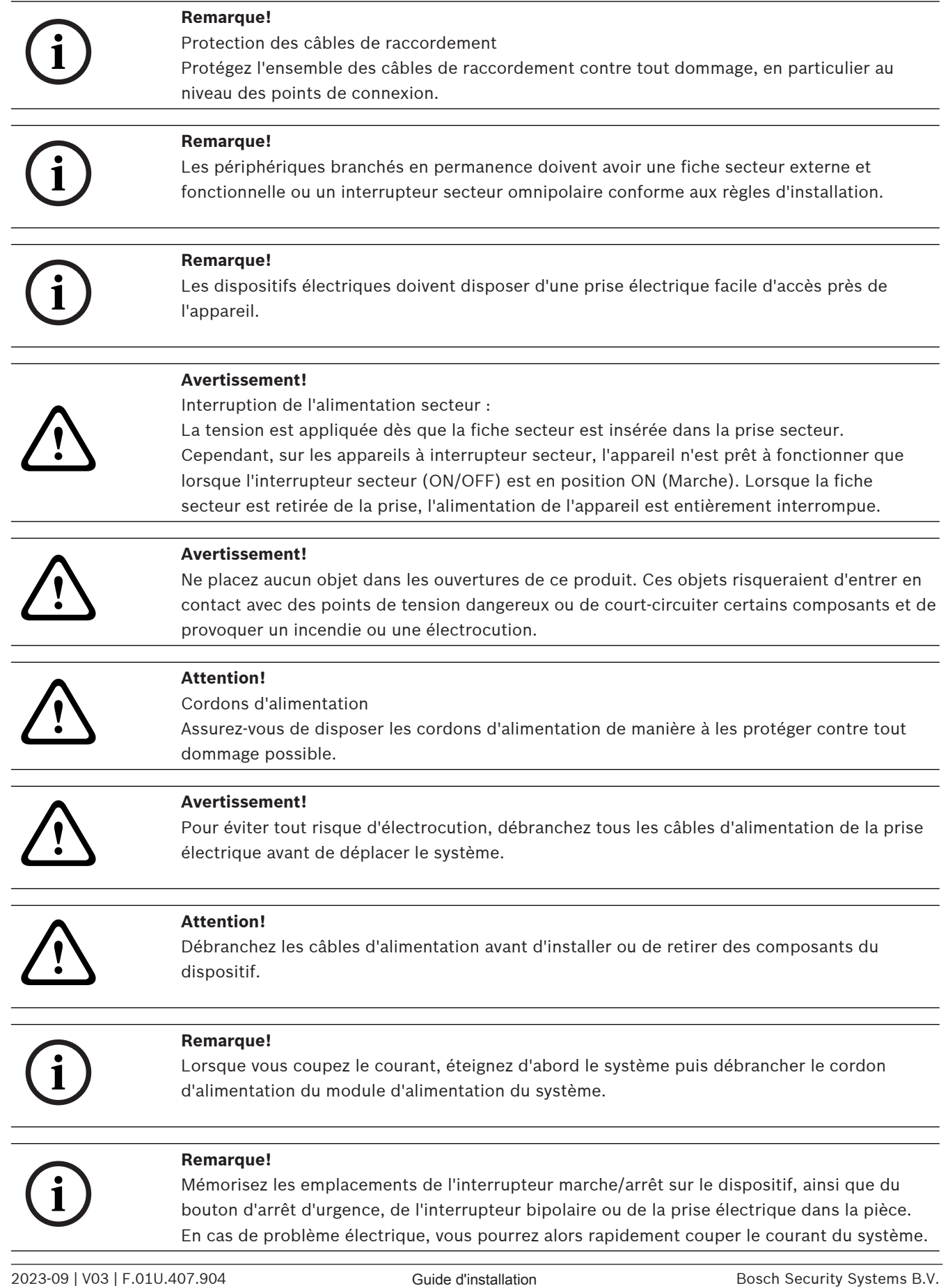

<span id="page-6-1"></span><span id="page-6-0"></span>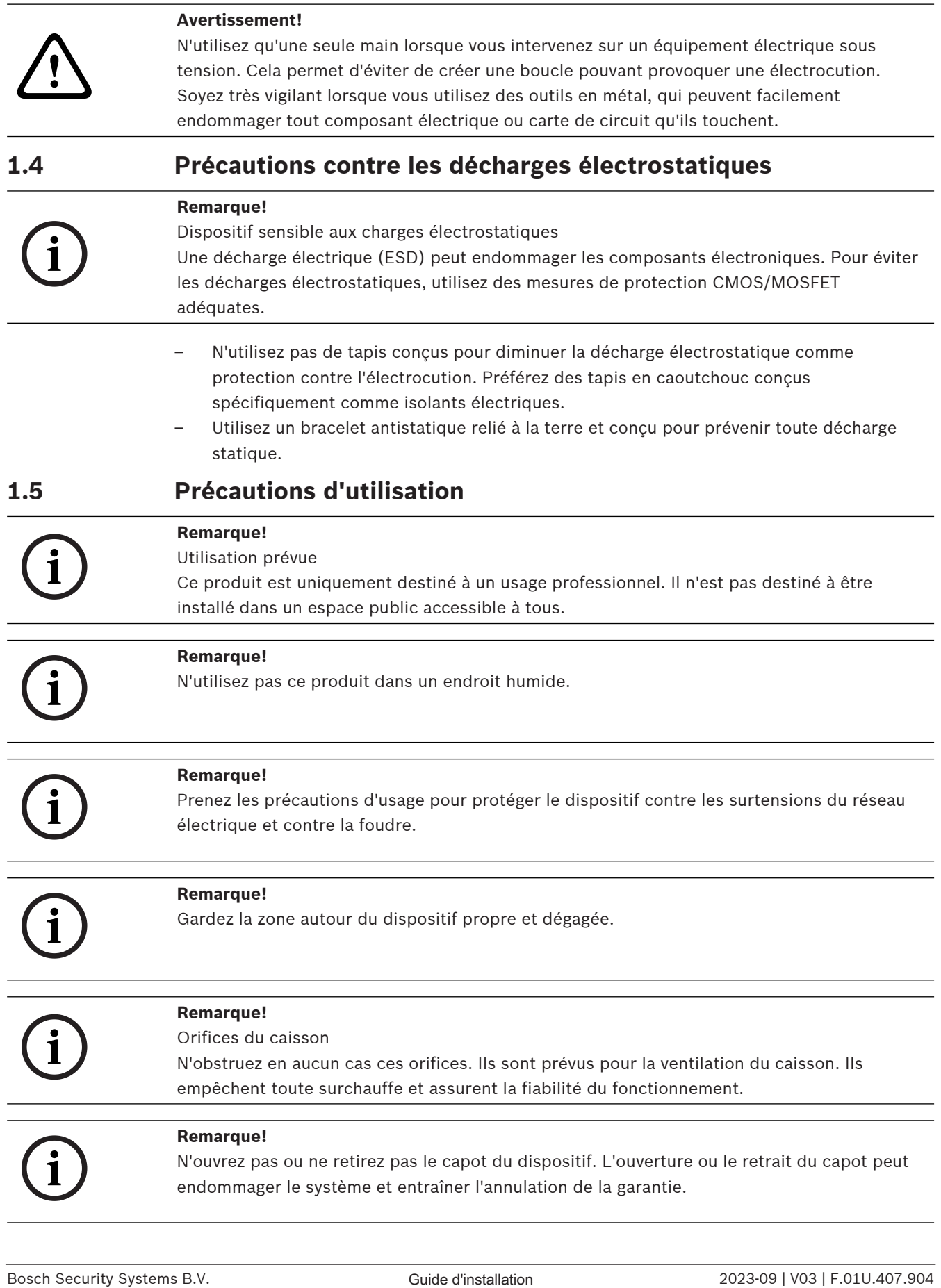

<span id="page-7-0"></span>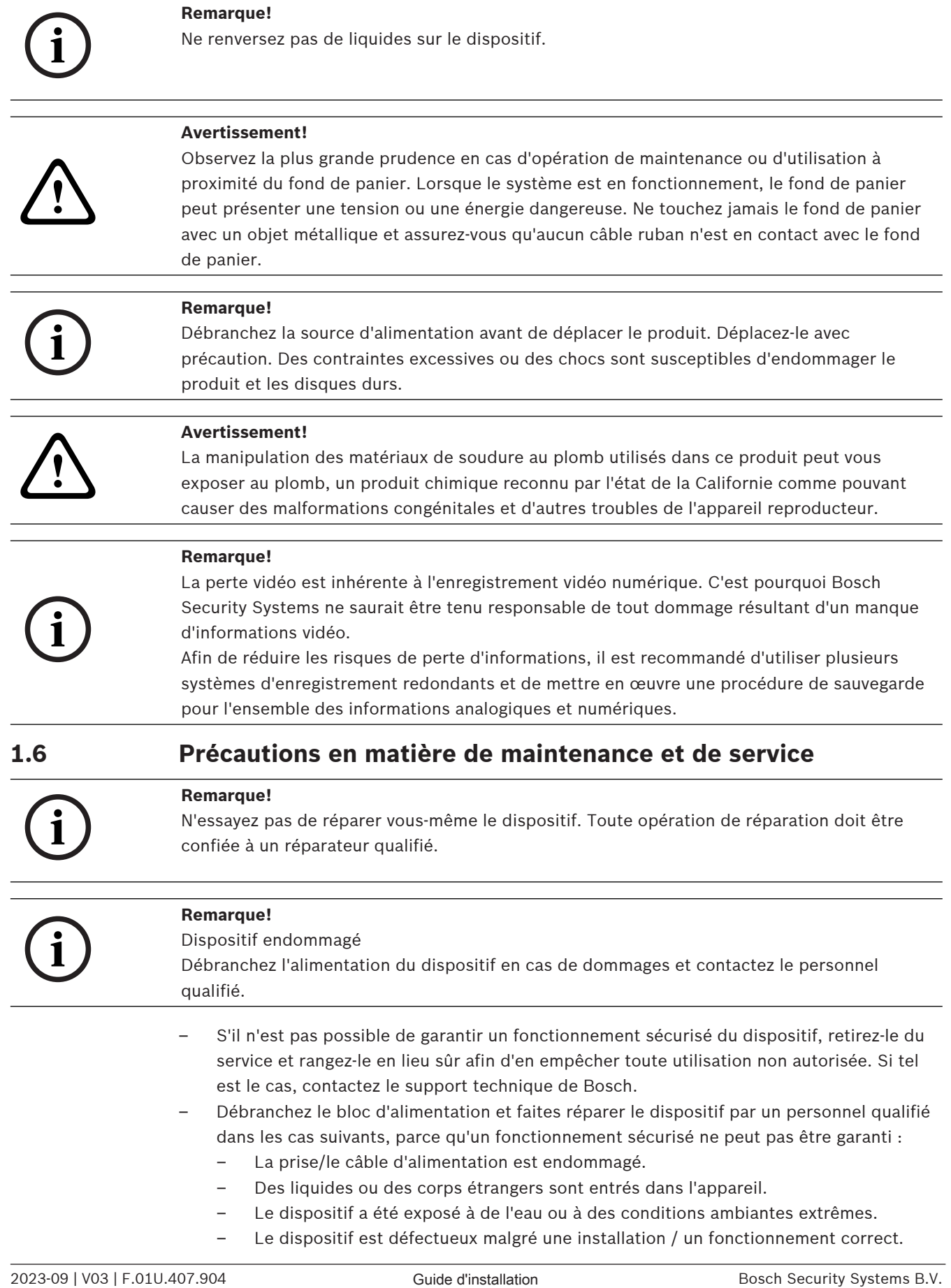

- L'appareil est tombé de haut ou le caisson a été endommagé.
- Le dispositif a été conservé pendant une longue période dans des conditions défavorables.
- Les performances du dispositif ont changé de manière considérable.

#### **Avertissement!**

#### **Remplacement des piles : pour le personnel qualifié uniquement**

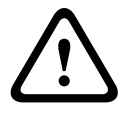

Une pile au lithium est située dans le caisson de l'unité. Pour éviter tout risque d'explosion, remplacez-la conformément aux instructions. Remplacez-la exclusivement par une batterie identique ou par un type de batterie équivalent recommandé par le fabricant. Manipulez les piles usagées avec précaution. N'endommagez pas la pile de quelque manière que ce soit. Une pile endommagée peut libérer des matériaux dangereux dans l'environnement.

Veillez à vous débarrasser de la batterie en respectant l'environnement. Ne la jetez pas avec les ordures ménagères. Suivez les directives locales.

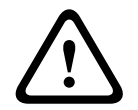

#### **Avertissement!**

#### **Remplacement à chaud du ventilateur - personnel qualifié uniquement**

Parties mobiles dangereuses. Restez à l'écran des pales du ventilateur. Les pales du ventilateur peuvent continuer à tourner après le retrait du bloc ventilateur du châssis. Gardez les doigts, les tournevis et tout autre objet éloignés des orifices du caisson du bloc ventilateur.

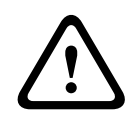

#### **Avertissement!**

Pièces de rechange recommandées par le fabricant

Veillez à utiliser des pièces de rechange recommandées par le fabricant. Tout remplacement non autorisé est susceptible d'entraîner l'annulation de la garantie et présente un risque d'incendie, d'électrocution et d'autres dangers.

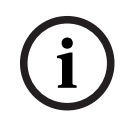

#### **Remarque!**

Effectuez des inspections de sécurité après des travaux d'entretien ou de réparation du dispositif afin de vous assurer de son bon fonctionnement.

## **1.7 Précautions en matière de cybersécurité**

<span id="page-8-0"></span>Pour des raisons de cybersécurité, respectez les points suivants :

- Veillez à ce que l'accès physique au système soit limité au personnel autorisé. Placez le système dans une zone protégée par contrôle d'accès afin d'éviter toute manipulation physique.
- Verrouillez le cache avant pour prévenir tout retrait non autorisé des disques durs. Retirez toujours la clé du verrou et rangez-la dans un endroit sûr.
- Utilisez le châssis arrière ou l'emplacement Kensington pour renforcer la sécurisation du dispositif.
- Le système d'exploitation inclut les tout derniers correctifs de sécurité Windows disponibles au moment où l'image logicielle a été créée. Utilisez la fonctionnalité de mise à jour en ligne de Windows ou les cumuls de correctifs mensuels correspondants pour une installation hors ligne afin d'installer régulièrement les mises à jour de sécurité du système d'exploitation.
- Ne désactivez pas Windows Defender ni le pare-feu Windows et gardez-les toujours à jour.
- N'installez pas de logiciel antivirus supplémentaire.
- Ne fournissez pas d'informations système ni de données sensibles aux personnes que vous ne connaissez pas à moins que vous ne soyez certain des droits de la personne.
- N'envoyez pas d'informations sensibles sur Internet avant d'avoir vérifié la sécurité d'un site Web.
- Restreignez l'accès au réseau local aux dispositifs de confiance uniquement. Les documents suivants, disponibles dans le catalogue en ligne des produits, contiennent des détails supplémentaires :
	- Authentification réseau 802.1X
	- Guide sur la cybersécurité pour les produits vidéo IP Bosch
- Pour un accès via les réseaux publics, utilisez uniquement les canaux de communication sécurisés (cryptés).
- Le compte administrateur offre des droits d'administration complets et un accès illimité au système. Les droits d'administration permettent aux utilisateurs d'installer, de mettre à jour ou de supprimer des logiciels et de modifier les paramètres de configuration. De plus, les droits d'administration permettent aux utilisateurs d'accéder directement aux clés du registre et de les modifier, et ainsi de contourner les paramètres de sécurité et de gestion centralisée. Les utilisateurs connectés au compte administrateur peuvent franchir les pare-feu et supprimer les logiciels antivirus, ce qui expose le système aux virus et aux cyberattaques. Cela peut constituer un risque important pour le système et la sécurité des données.

Pour minimiser les risques de cybersécurité, respectez les conseils suivants :

- Assurez-vous que le compte administrateur est protégé par un mot de passe complexe conforme à la stratégie de mot de passe.
- Assurez-vous que seul un nombre limité d'utilisateurs de confiance ont accès au compte administrateur.
- En raison des conditions d'utilisation requises, le lecteur système ne doit pas être chiffré. Sans chiffrement, il est facile d'accéder aux données stockées sur ce disque et de les supprimer. Pour éviter le vol de données ou une perte accidentelle de données, assurezvous que seules les personnes autorisées ont accès au système et au compte administrateur.
- Pour installer et mettre à jour des logiciels ainsi que pour restaurer le système, il peut être nécessaire d'utiliser des dispositifs USB. Les ports USB de votre système ne doivent donc pas être désactivés. Toutefois, la connexion de dispositifs USB au système présente un risque d'infection par logiciel malveillant. Pour éviter les attaques par logiciels malveillants, assurez-vous qu'aucun dispositif USB infecté n'est connecté au système.

## **1.8 Conformité**

#### <span id="page-9-0"></span>**Canada**

CAN ICES-003(B) / NMB-003(B)

#### **États-Unis**

**Déclaration de conformité du fournisseur FCC**

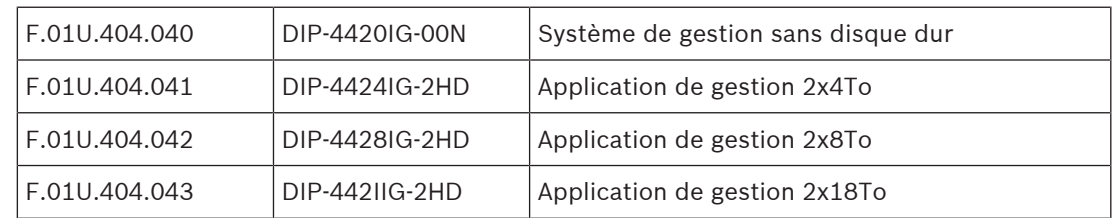

#### **Déclaration de conformité**

Cet appareil est conforme à la section 15 des règles FCC. Le fonctionnement est soumis aux deux conditions suivantes : (1) Cet appareil ne doit pas causer d'interférences nuisibles et (2) cet appareil doit accepter toute interférence reçue, y compris les interférences susceptibles de provoquer un fonctionnement indésirable.

#### **Partie responsable**

Bosch Security Systems, LLC 130 Perinton Parkway 14450 Fairport, NY, États-Unis

#### [www.boschsecurity.us](http://www.boschsecurity.us)

Toute modification apportée au produit, et non expressément approuvée par la partie responsable de l'appareil, est susceptible d'entraîner la révocation du droit d'utilisation de l'appareil.

**Remarque :** Suite à différents tests, cet appareil s'est révélé conforme aux exigences imposées aux appareils numériques de classe B, conformément à la section 15 du règlement de la Commission fédérale des communications des États-Unis (FCC). Ces limites sont conçues pour qu'il fournisse un rempart raisonnable contre de possibles interférences nuisibles dans une installation résidentielle. Cet appareil génère, utilise et émet de l'énergie de fréquences radio et peut, en cas d'installation ou d'utilisation non conforme aux instructions, engendrer des interférences nuisibles au niveau des communications radio. Cependant, l'absence d'interférences dans une installation particulière n'est toutefois pas garantie. Il est possible de déterminer la production d'interférences en mettant l'appareil successivement hors et sous tension, tout en contrôlant la réception radio ou télévision. L'utilisateur peut parvenir à éliminer les interférences éventuelles en prenant une ou plusieurs des mesures suivantes :

- Réorientez ou repositionnez l'antenne réceptrice.

- Augmentez la distance entre l'équipement et le récepteur.

- Branchez l'équipement sur la prise d'un circuit différent de celui auquel le récepteur est connecté.

<span id="page-10-0"></span>- Consultez le revendeur ou un technicien qualifié en radio/télévision pour obtenir de l'aide.

## **1.9 Précautions logicielles**

#### **1.9.1 Utiliser les derniers logiciels**

<span id="page-10-1"></span>Avant d'utiliser le dispositif pour la première fois, assurez-vous d'avoir installé la dernière version applicable du logiciel. Afin de garantir la cohérence de la fonctionnalité, de la compatibilité, des performances et de la sécurité du dispositif, mettez régulièrement à jour son logiciel tout au long de sa durée de vie. Suivez les instructions contenues dans la documentation produit concernant les mises à jour logicielles.

Pour plus d'informations, cliquez sur les liens suivants :

- Informations générales : [https://www.boschsecurity.com/xc/en/support/product](https://www.boschsecurity.com/xc/en/support/product-security/)[security/](https://www.boschsecurity.com/xc/en/support/product-security/)
- Conseils de sécurité, avec une liste des vulnérabilités et des solutions possibles : [https://](https://www.boschsecurity.com/xc/en/support/product-security/security-advisories.html) [www.boschsecurity.com/xc/en/support/product-security/security-advisories.html](https://www.boschsecurity.com/xc/en/support/product-security/security-advisories.html)

Bosch n'assume aucune responsabilité pour tout dommage causé par le fait que les produits livrés ont été mis en service avec du firmware obsolète.

Vous trouverez les derniers logiciels et les progiciels de mise à niveau disponibles dans le magasin de téléchargement de Bosch Security and Safety Systems, sous :

#### <https://downloadstore.boschsecurity.com/>

#### **1.9.2 Information OSS**

<span id="page-11-0"></span>Bosch utilise un logiciel open source dans les produits DIVAR IP all-in-one. Vous trouverez les licences des composants logiciels open source utilisés sur le lecteur système à l'adresse :

#### C:\license txt\

Les licences des composants logiciels open source utilisés dans tout autre logiciel installé sur votre système sont stockées dans le dossier d'installation de chaque logiciel, par exemple sous :

```
C:\Program Files\Bosch\SysMgmService\apps\sysmgm-
commander\[version]\License
ou sous :
```
C:\Program Files\Bosch\SysMgmService\apps\sysmgm-executor\[version]\License

## **2 Présentation**

## **2.1 Composants**

<span id="page-12-1"></span><span id="page-12-0"></span>Assurez-vous que toutes les pièces sont incluses et non endommagées. Si l'emballage ou une pièce sont endommagés, contactez votre expéditeur. Si l'une de ces pièces ne figure pas dans l'emballage, contactez votre représentant ou le service client.

#### **DIP‑4420IG‑00N**

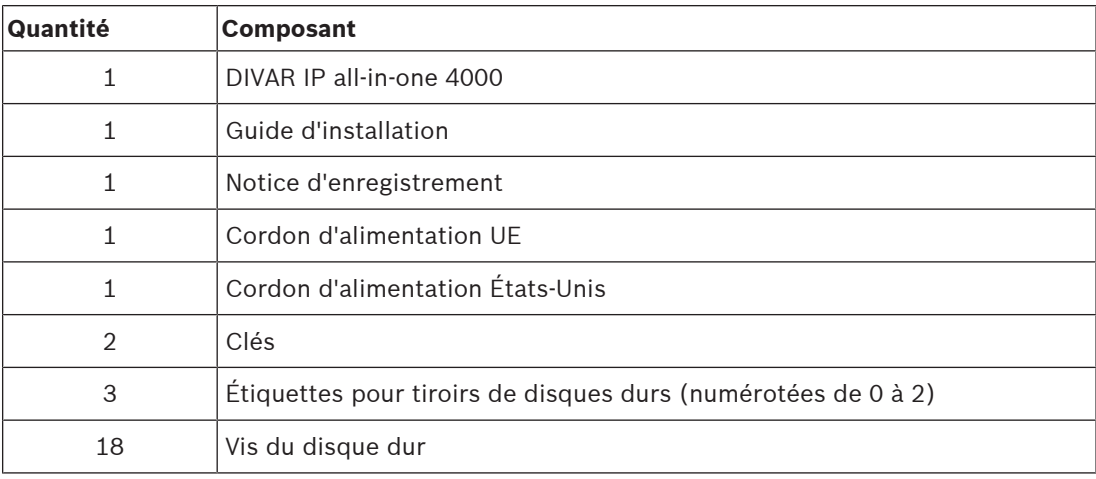

#### **DIP‑4424IG‑2HD, DIP‑4428IG‑2HD, DIP‑442IIG‑2HD**

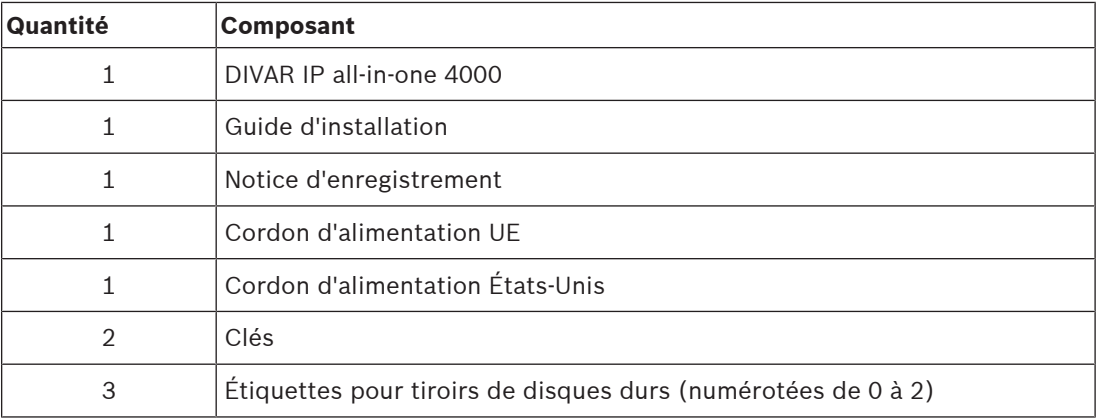

## **2.2 Enregistrement du produit**

<span id="page-12-2"></span>Enregistrez votre produit à l'adresse suivante : <https://www.boschsecurity.com/product-registration/>

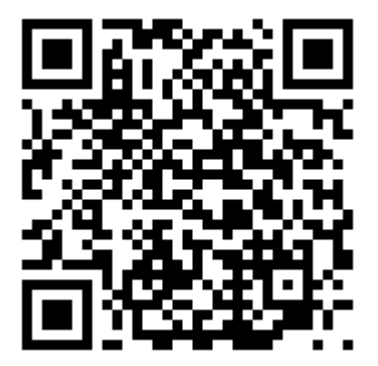

## **3 Présentation du système**

<span id="page-13-0"></span>DIVAR IP all-in-one 4000 est une mini tour avec deux disques durs SATA amovibles par la face avant.

Il s'agit d'une solution d'enregistrement, de visualisation et de gestion tout-en-un simple d'utilisation destinée aux réseaux de vidéosurveillance.

Doté du système BVMS complet et s'appuyant sur Bosch Video Recording Manager (VRM) dont Bosch Video Streaming Gateway (VSG) qui permet d'intégrer des caméras tierces, DIVAR IP all-in-one 4000 est un stockeur IP intelligent vous dispensant d'utiliser un serveur NVR (Network Video Recorder - enregistreur vidéo sur réseau) et un dispositif de stockage matériel distincts.

Le logiciel BVMS gère l'ensemble des données numériques, audio et vidéo, sans oublier les données de sécurité, qui transitent sur votre réseau IP. Il associe de manière transparente caméras IP et encodeurs, permet la gestion des événements et des alarmes à l'échelle du système, surveille l'état du système et assure la gestion des priorités et des utilisateurs. DIVAR IP all-in-one 4000 est basé sur le système d'exploitation Microsoft Windows Server IoT 2022 for Storage Workgroup.

DIVAR IP System Manager est une interface utilisateur centrale qui offre une configuration système, ainsi qu'une configuration et une mise à niveau logicielles aisées.

## **3.1 Vues du dispositif**

<span id="page-13-1"></span>DIVAR IP all-in-one 4000 est doté d'un châssis mini-tour compact. Il est doté d'un capot avant à charnières qui masque les disques durs et le panneau de commande.

Le panneau de commande est situé sur la partie avant du dispositif et comporte des boutons d'alimentation et des voyants de surveillance de l'état.

La partie arrière du dispositif comporte plusieurs ports d'E/S.

**Vue avant**

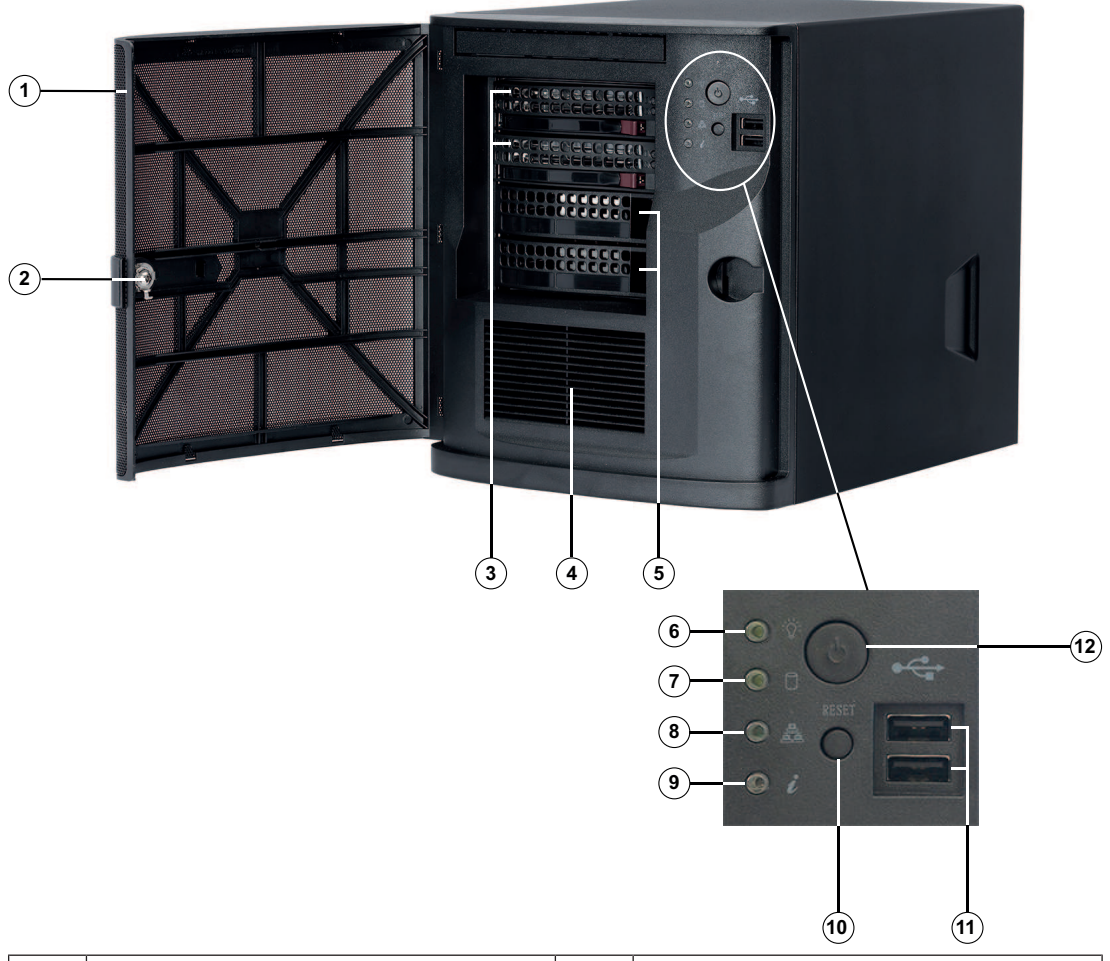

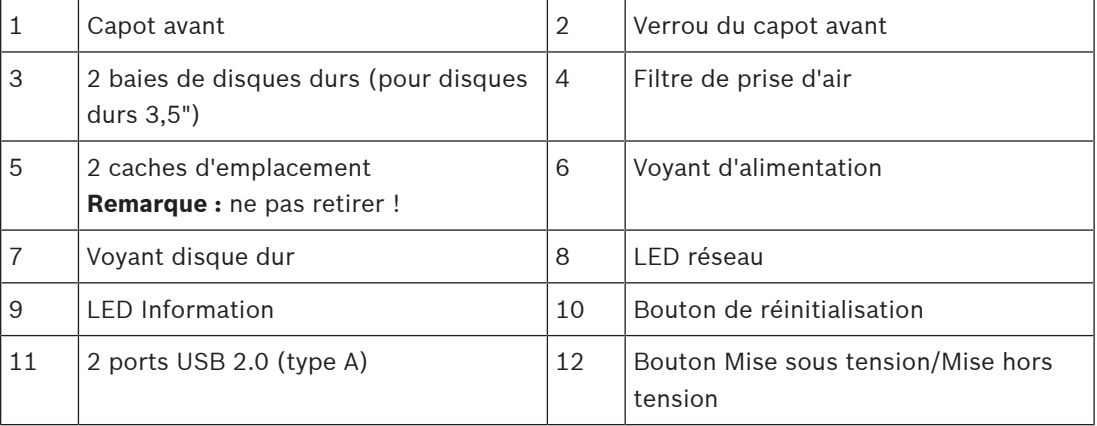

#### **Vue arrière**

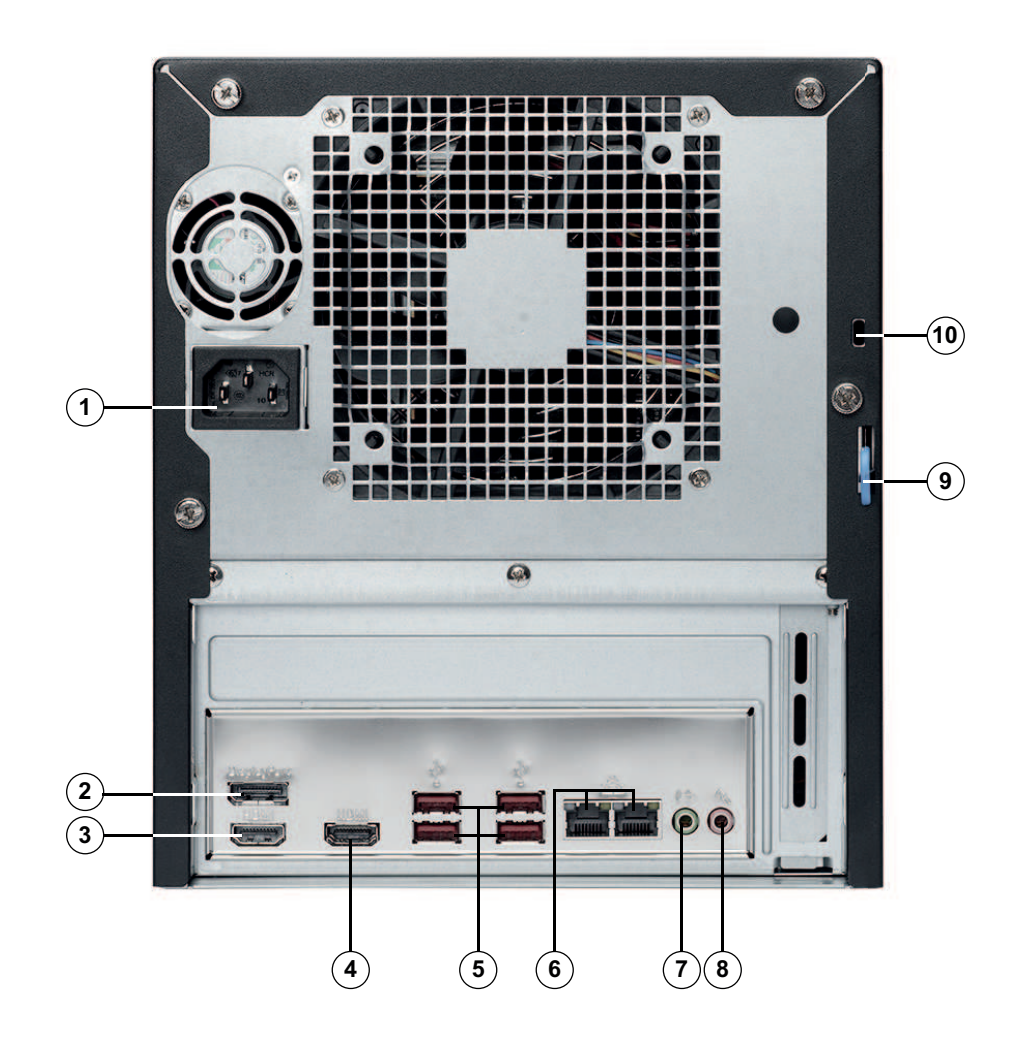

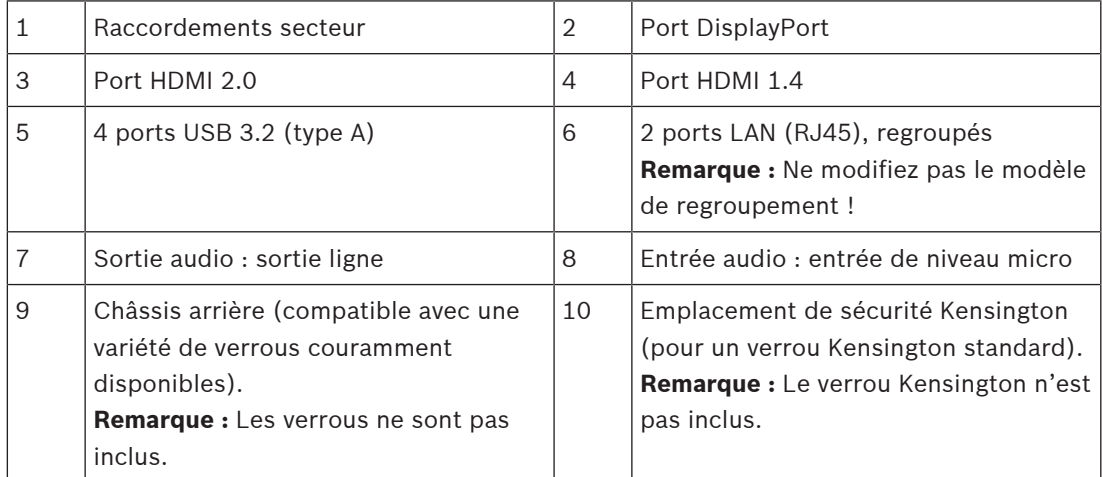

## **3.2 Éléments du panneau de contrôle**

<span id="page-15-0"></span>Le panneau de commande situé sur la partie avant du dispositif comporte des boutons d'alimentation et des voyants de surveillance de l'état.

#### **Boutons du panneau de contrôle**

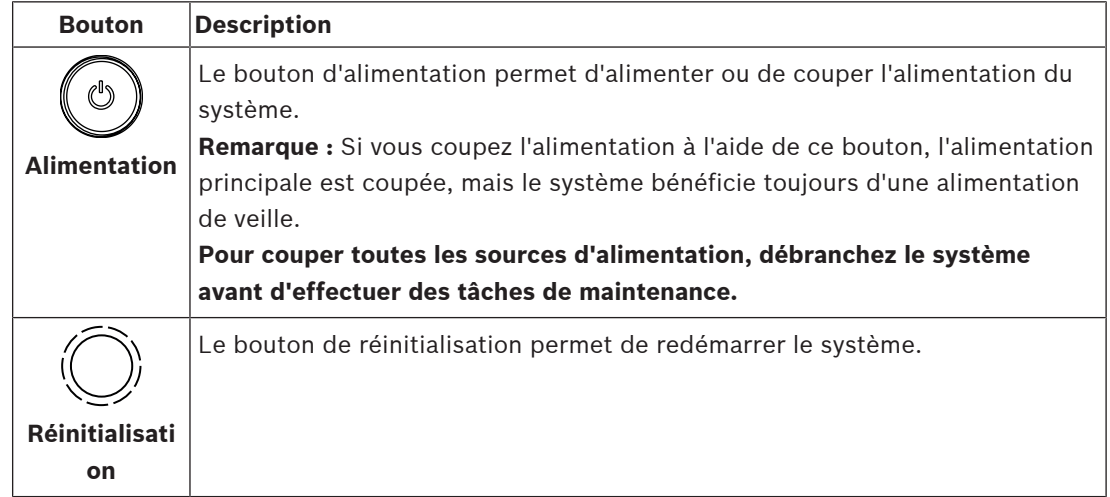

#### **Voyants LED du panneau de contrôle**

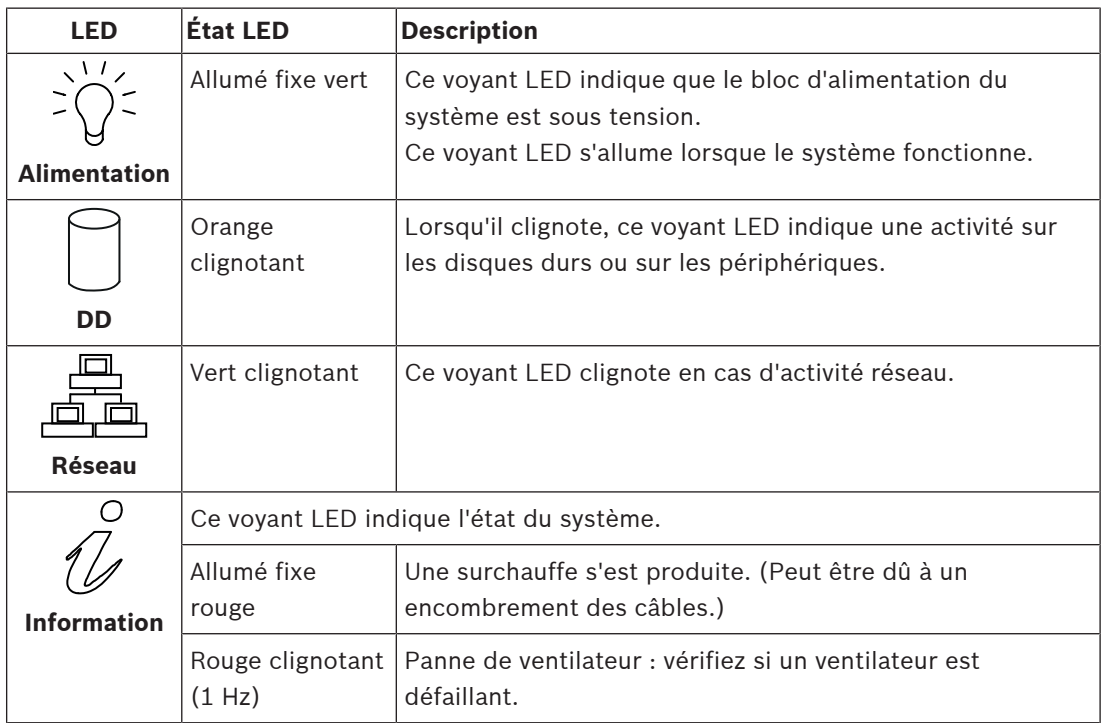

## **3.3 Voyants LED du tiroir de disque dur**

<span id="page-16-0"></span>Le dispositif prend en charge les disques durs SATA amovibles dans les tiroirs. L'avant de chaque tiroir de disque dur est doté de deux voyants LED.

Remarque : pour les configurations non RAID, certains voyants LED ne sont pas pris en charge, par exemple celui du disque de secours.

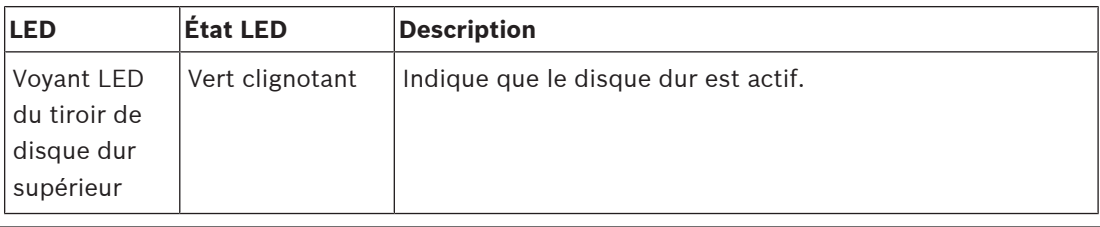

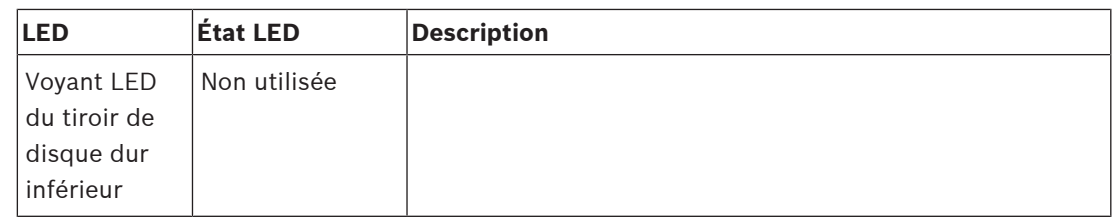

## **3.4 Voyants LED LAN**

<span id="page-17-0"></span>La partie arrière du dispositif comporte deux ports LAN. Chaque port LAN dispose de deux voyants LED.

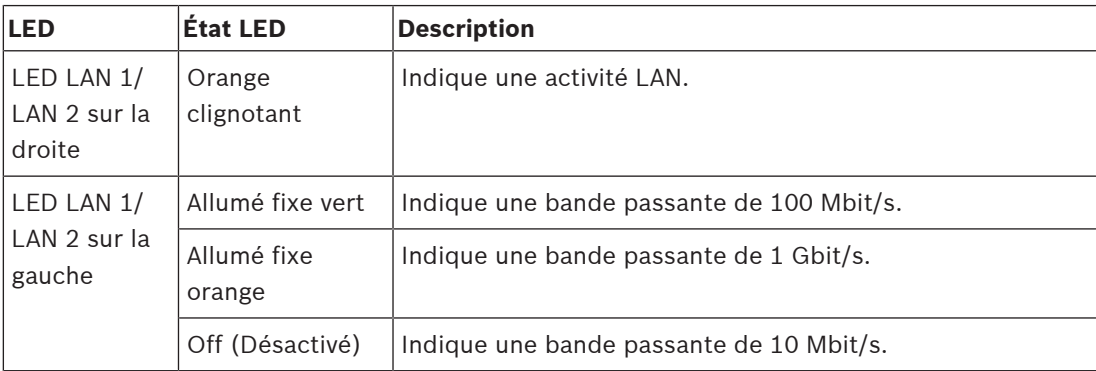

## **4 Installation d'un disque dur SATA**

<span id="page-18-0"></span>DIVAR IP all-in-one 4000 dispose de deux disques durs SATA amovibles par la face avant. Les disques durs sont montés dans des tiroirs pour faciliter leur installation et leur retrait du châssis. Ces tiroirs favorisent également la bonne ventilation des baies de disques durs.

#### **Remarque!**

Il est vivement recommandé d'utiliser des disques durs approuvés et fournis par Bosch. Les disques durs sont des composants essentiels soigneusement sélectionnés par Bosch en fonction des taux de défaillance enregistrés.

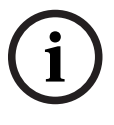

Bosch ne saurait être tenu responsable de toute perte de données, de dommages ou de défaillances système des appareils équipés de disques durs non fournis par Bosch. Bosch ne pourra offrir aucune assistance si le problème est dû à des disques durs non fournis par Bosch. Pour résoudre les problèmes matériels potentiels, les disques durs installés doivent avoir été fournis par Bosch.

Pour plus d'informations sur les disque durs fournis par Bosch, reportez-vous à la fiche technique figurant dans le catalogue en ligne des produits Bosch à l'adresse : www.boschsecurity.fr

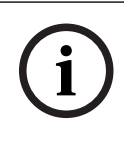

#### **Remarque!**

Passez en revue les avertissements et les précautions répertoriés dans ce manuel avant d'intervenir sur le châssis.

#### **Procédure**

La procédure d'installation des disques durs fournis par Bosch et des disques durs non fournis par Bosch diffère.

#### **Se reporter à**

- [Installation d'un disque dur fourni par Bosch, page 19](#page-18-1)
- <span id="page-18-1"></span>[Installation d'un disque dur non fourni par Bosch, page 21](#page-20-0)

#### **4.1 Installation d'un disque dur fourni par Bosch**

**i**

#### **Remarque!**

Les disques durs fournis par Bosch sont livrés pré-installés dans un tiroir.

Pour installer un disque dur fourni par Bosch, vous devez procéder comme suit :

- 1. [Retrait d'un tiroir de disque dur d'une baie de disque dur, page 19](#page-18-2).
- 2. [Installation d'un tiroir de disque dur dans une baie de disque dur, page 20](#page-19-0).

#### <span id="page-18-2"></span>**Retrait d'un tiroir de disque dur d'une baie de disque dur**

Pour retirer un tiroir de disque d'une baie de disque dur :

- 1. Déverrouillez le capot avant et dégagez-le pour l'ouvrir.
- 2. Appuyez sur le bouton de déverrouillage qui se trouve à droite du tiroir de disque dur. La poignée du tiroir se déploie.
- 3. Tirez sur cette poignée pour extraire le tiroir du châssis.

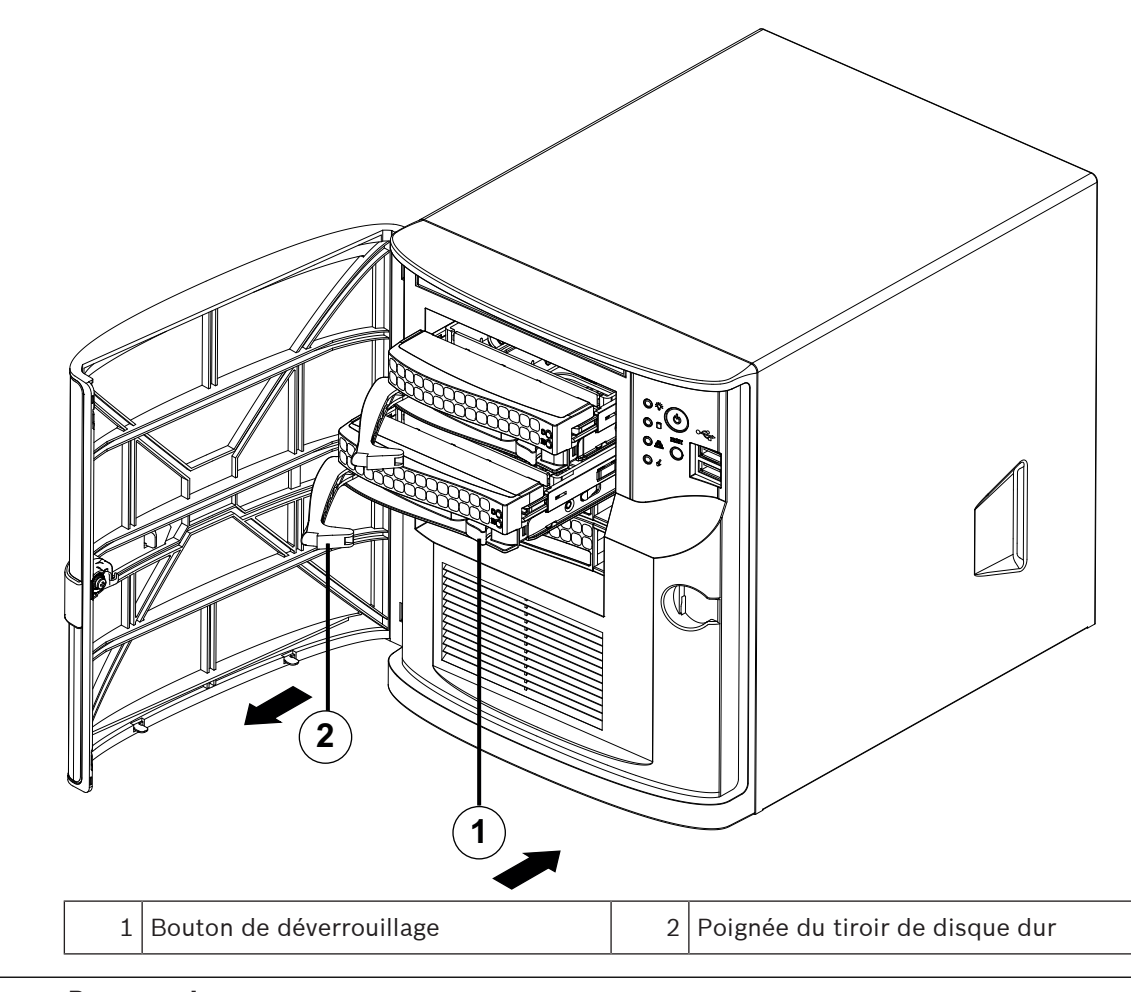

# **i**

#### **Remarque!**

Ne faites pas fonctionner le dispositif lorsque les tiroirs de disque dur sont retirés des baies.

#### <span id="page-19-0"></span>**Installation d'un tiroir de disque dur dans une baie de disque dur**

Pour installer un tiroir de disque dur dans une baie de disque dur :

- 1. Insérez le tiroir horizontalement dans la baie, en orientant le tiroir de sorte que le bouton de déverrouillage soit sur la droite.
- 2. Appuyez sur le tiroir dans la baie jusqu'à ce que la poignée se rétracte et que le tiroir se verrouille en émettant un clic.
- 3. Fermez et verrouillez le capot avant.

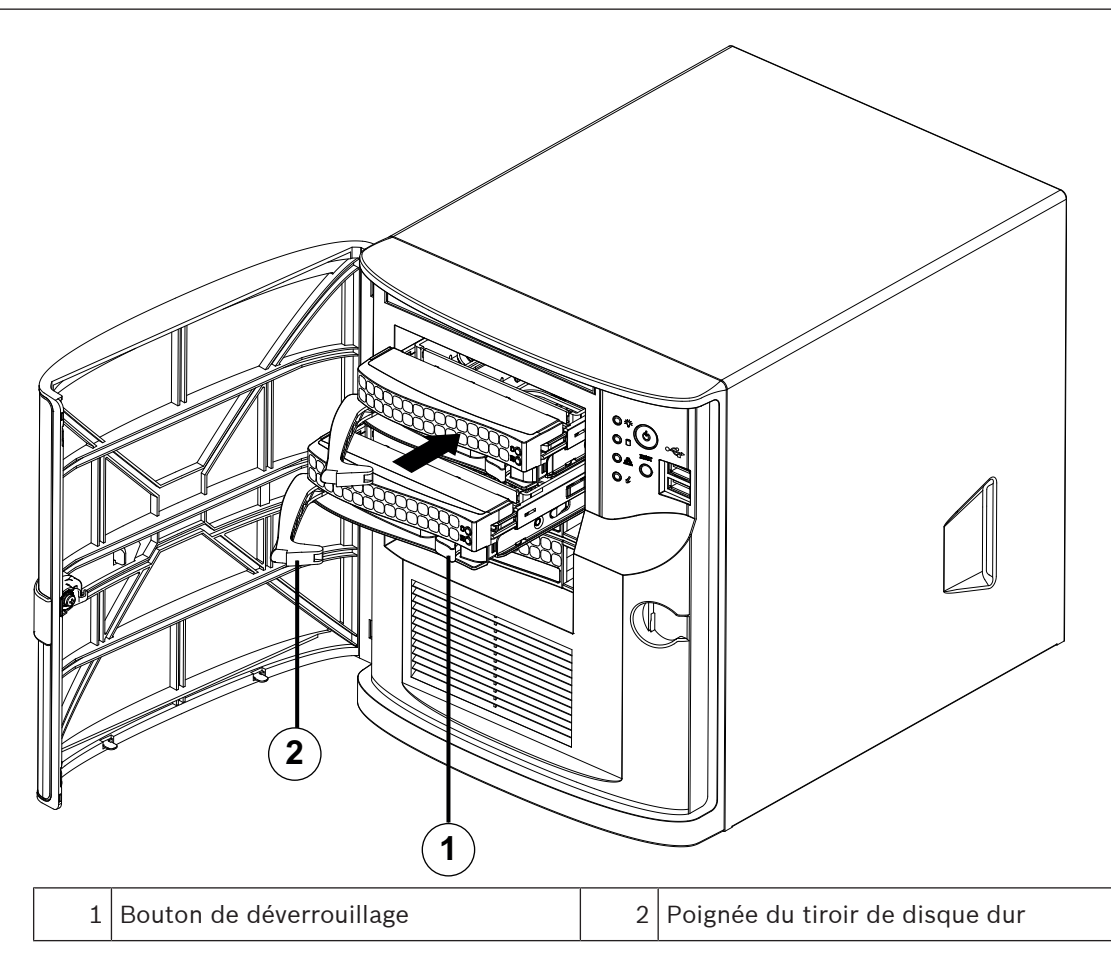

## **4.2 Installation d'un disque dur non fourni par Bosch**

#### <span id="page-20-0"></span>**Remarque!**

Il est vivement recommandé d'utiliser des disques durs approuvés et fournis par Bosch. Les disques durs sont des composants essentiels soigneusement sélectionnés par Bosch en fonction des taux de défaillance enregistrés.

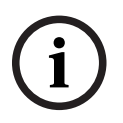

Bosch ne saurait être tenu responsable de toute perte de données, de dommages ou de défaillances système des appareils équipés de disques durs non fournis par Bosch. Bosch ne pourra offrir aucune assistance si le problème est dû à des disques durs non fournis par Bosch. Pour résoudre les problèmes matériels potentiels, les disques durs installés doivent avoir été fournis par Bosch.

Pour plus d'informations sur les disque durs fournis par Bosch, reportez-vous à la fiche technique figurant dans le catalogue en ligne des produits Bosch à l'adresse : www.boschsecurity.fr

Pour installer un disque dur non fourni par Bosch, vous devez procéder comme suit :

- 1. [Retrait d'un tiroir de disque dur d'une baie de disque dur](#page-20-1)[, page 19](#page-18-2).
- 2. [Installation d'un disque dur dans un tiroir de disque dur, page 22](#page-21-0).
- 3. [Installation d'un tiroir de disque dur dans une baie de disque dur](#page-22-0)[, page 20](#page-19-0).

#### <span id="page-20-1"></span>**Retrait d'un tiroir de disque dur d'une baie de disque dur**

Pour retirer un tiroir de disque d'une baie de disque dur :

- 1. Déverrouillez le capot avant et dégagez-le pour l'ouvrir.
- 2. Appuyez sur le bouton de déverrouillage qui se trouve à droite du tiroir de disque dur. La poignée du tiroir se déploie.

3. Tirez sur cette poignée pour extraire le tiroir du châssis.

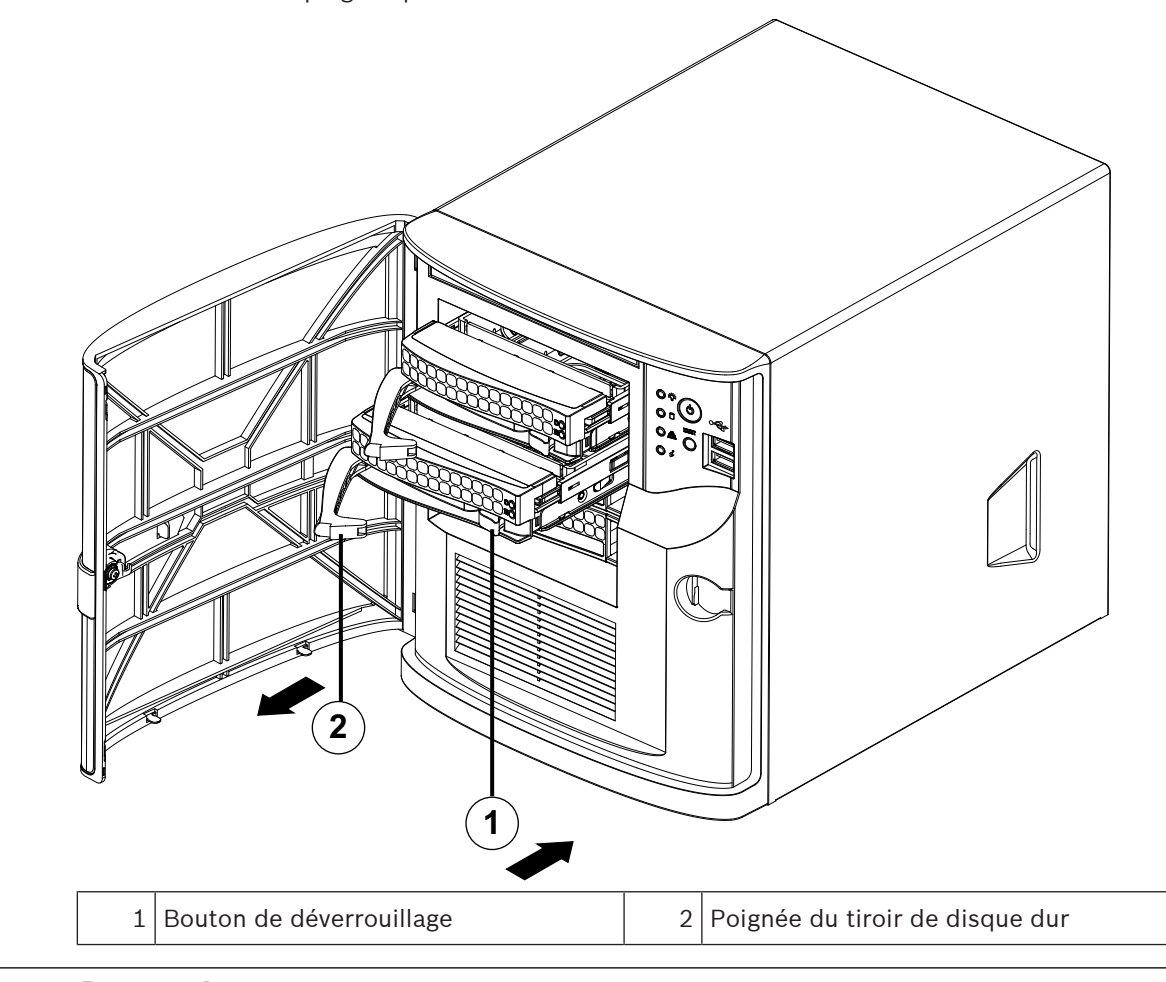

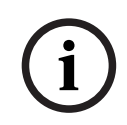

#### **Remarque!**

Ne faites pas fonctionner le dispositif lorsque les tiroirs de disque dur sont retirés des baies.

#### <span id="page-21-0"></span>**Installation d'un disque dur dans un tiroir de disque dur**

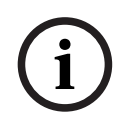

#### **Remarque!**

Cette description s'applique uniquement aux appareils DIP‑4420IG‑00N.

Pour installer un disque dur dans un tiroir de disque dur :

1. Retirez les vis qui fixent le support en plastique au tiroir de disque dur.

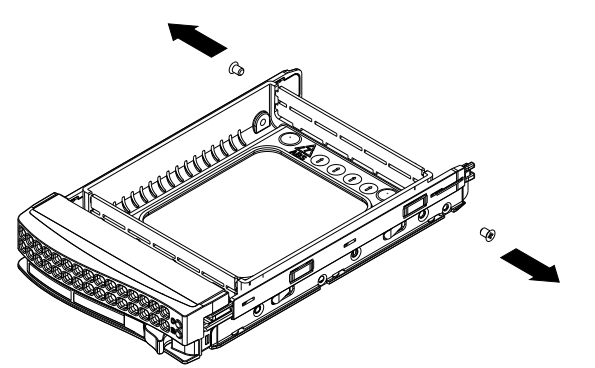

- 2. Retirez ce support du tiroir et placez le tiroir sur une surface plane.
- 3. Insérez un nouveau disque dur dans le tiroir de disque dur avec la carte à circuits imprimés orientée vers le bas.
- 4. Alignez les trous de montage à la fois sur le tiroir de disque dur et sur le disque dur.
- 5. Fixez le disque dur au tiroir à l'aide de six vis (des vis supplémentaires sont fournies avec l'appareil).

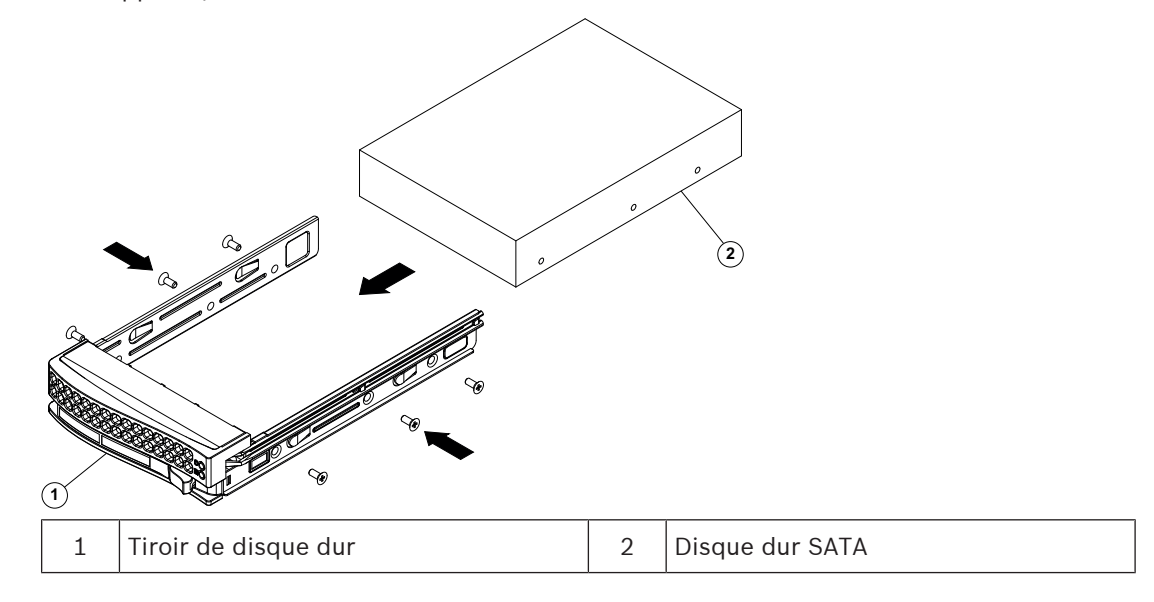

#### <span id="page-22-0"></span>**Installation d'un tiroir de disque dur dans une baie de disque dur**

Pour installer un tiroir de disque dur dans une baie de disque dur :

- 1. Insérez le tiroir horizontalement dans la baie, en orientant le tiroir de sorte que le bouton de déverrouillage soit sur la droite.
- 2. Appuyez sur le tiroir dans la baie jusqu'à ce que la poignée se rétracte et que le tiroir se verrouille en émettant un clic.
- 3. Fermez et verrouillez le capot avant.

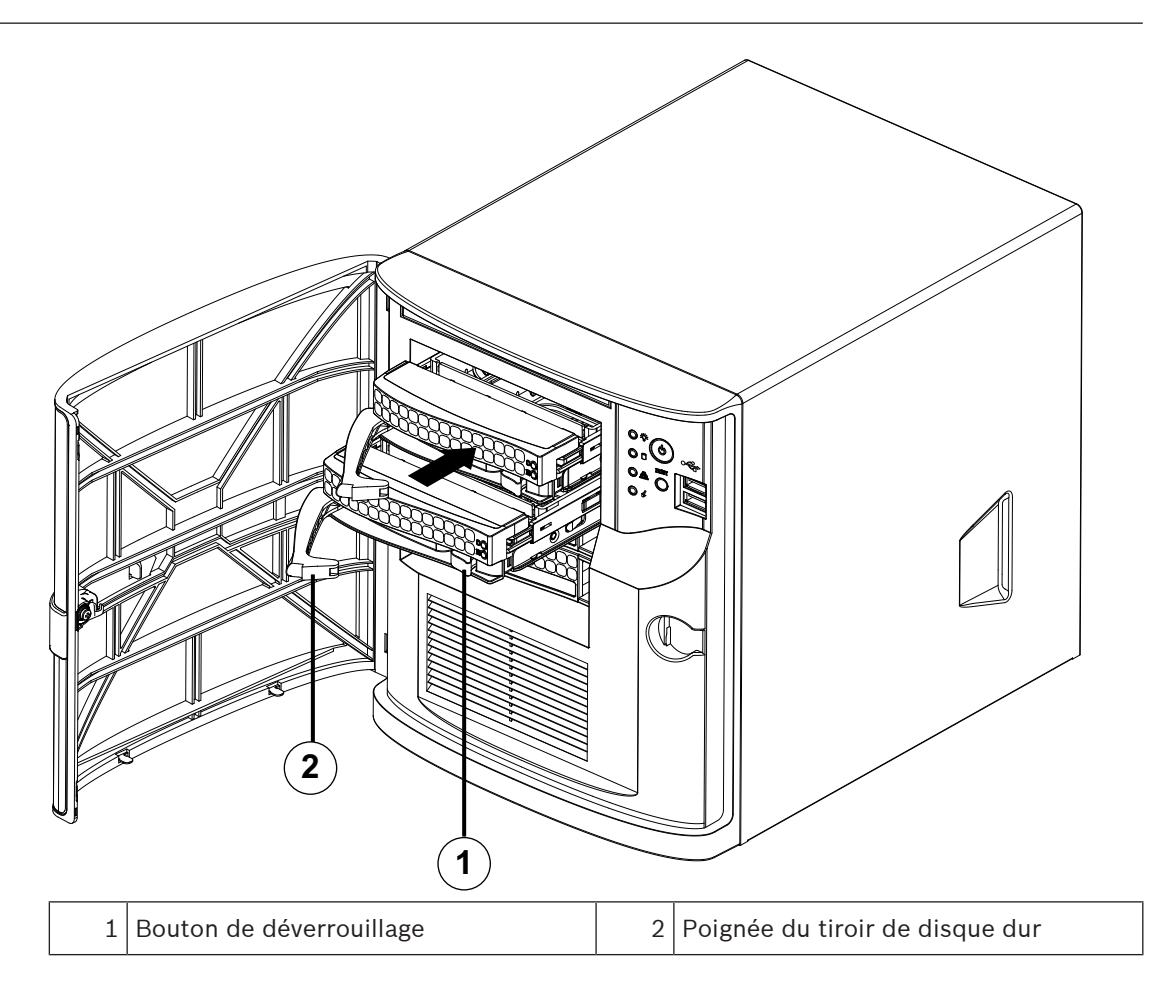

## **5 Mise sous tension de l'unité**

#### <span id="page-24-0"></span>**Prérequis**

Le modèle DIVAR IP nécessite une liaison réseau active lors de l'installation. Assurez-vous que le commutateur réseau auquel vous vous connectez est sous tension.

#### **Pour mettre l'unité sous tension :**

- 1. Branchez le cordon d'alimentation du bloc d'alimentation dans une multiprise de bonne qualité, offrant une protection contre le bruit électrique et les surtensions. Bosch recommande d'utiliser un onduleur.
- 2. Appuyez sur le bouton marche/arrêt du panneau de commande pour démarrer l'unité.

#### **Pour mettre l'unité hors tension :**

- 1. Connectez-vous au compte administrateur BVRAdmin. Pour plus d'informations, reportezvous à Connexion au compte administrateur.
- 2. Arrêtez l'unité normalement via le menu **Démarrer** de Windows.

**i**

## **6 Configuration du système**

<span id="page-25-0"></span>Le système d'exploitation Microsoft Windows Server IoT 2022 for Storage Workgroup offre une interface utilisateur unique pour la configuration initiale du serveur, la gestion unifiée des dispositifs de stockage, la configuration et la gestion simplifiées du stockage, ainsi que la prise en charge de Microsoft iSCSI Software Target.

Celui-ci est spécialement configuré pour permettre aux systèmes de stockage en réseau d'atteindre des performances optimales. Le système d'exploitation Microsoft Windows Server IoT 2022 for Storage Workgroup apporte des améliorations considérables en termes de gestion du stockage, mais aussi d'intégration des composants et des fonctionnalités de gestion des dispositifs de stockage.

L'application DIVAR IP System Manager est une interface utilisateur centrale qui offre une configuration système, ainsi qu'une configuration et une mise à niveau logicielles aisées.

#### **Remarque!**

La description suivante s'applique aux appareils DIVAR IP all-in-one fournis avec des disques durs préinstallés.

Si vous avez installé des disques durs dans un appareil vide, vous devez d'abord les configurer avant d'effectuer la configuration initiale.

#### **Se reporter à**

<span id="page-25-1"></span>[Configuration de nouveaux disques durs, page 31](#page-30-0)

## **6.1 Paramètres par défaut**

Tous les systèmes DIVAR IP sont préconfigurés à l'aide de l'adresse IP et des paramètres iSCSI par défaut :

- Adresse IP : automatiquement affectées par DHCP (adresse IP de secours : 192.168.0.200).
- Masque de sous-réseau : automatiquement affecté par DHCP (masque de sous-réseau de secours : 255.255.255.0).

#### **Paramètres utilisateur par défaut pour le compte administrateur**

- Nom d'utilisateur : **BVRAdmin**
- Mot de passe : à définir lors de la première connexion Exigences de mot de passe :
	- 14 caractères minimum.
	- Au moins une lettre majuscule.
	- Au moins une lettre minuscule.
	- Au moins un chiffre.

## **6.2 Exigences préalables**

<span id="page-25-2"></span>Tenez compte des points suivants :

- Le modèle DIVAR IP nécessite une liaison réseau active lors de l'installation. Assurez-vous que le commutateur réseau auquel vous vous connectez est sous tension.
- L'adresse IP par défaut ne doit pas être occupée par un autre périphérique du réseau. Veillez à ce que les adresses IP par défaut des systèmes DIVAR IP existants sur le réseau soient modifiées avant d'en ajouter un autre DIVAR IP.

## **6.3 Modes de fonctionnement**

<span id="page-25-3"></span>Les systèmes DIVAR IP all-in-one peuvent fonctionner dans trois modes différents :

- Système d'enregistrement et de gestion vidéo complet, qui utilise les principaux composants et services BVMS et VRM : ce mode permet l'utilisation de fonctions de gestion vidéo avancées, telles que les événements et la gestion d'alarme.
- Solution d'enregistrement vidéo avancée pour le système BVMS, qui utilise les principaux composants et services VRM.
- Extension de stockage iSCSI pour un système BVMS ou VRM, qui s'exécute sur un autre matériel.

#### **Remarque!**

Les flux vidéo enregistrés doivent être configurés de manière à ce que la bande passante maximale du système (système de base BVMS /VRM et extensions de stockage iSCSI) ne soit pas dépassée.

## **6.4 Première connexion et configuration initiale du système**

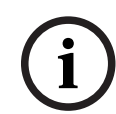

**i**

#### <span id="page-26-0"></span>**Remarque!**

Ne modifiez aucun paramètre du système d'exploitation. Une modification des paramètres du système d'exploitation peut entraîner un dysfonctionnement du système.

**Remarque!**

Pour effectuer des tâches d'administration, vous devez vous connecter au compte administrateur.

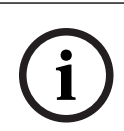

**i**

#### **Remarque!**

En cas de perte du mot de passe, une restauration du système doit être exécutée comme décrit dans le manuel d'installation. La configuration doit être à nouveau effectuée depuis le début ou être importée.

Pour configurer le système :

- 1. Connectez l'unité DIVAR IP all-in-one et les caméras au réseau.
- 2. Mettez l'unité sous tension.

Les routines d'installation de Microsoft Windows Server IoT 2022 for Storage Workgroup sont exécutées. Cette opération peut prendre quelques minutes. N'éteignez pas le système.

Une fois le processus terminé, l'écran de sélection de langue Windows s'affiche.

- 3. Sélectionnez votre pays/région, la langue du système d'exploitation et la disposition du clavier souhaitées dans la liste, puis cliquez sur **Suivant**. Le contrat de licence logicielle Microsoft s'affiche.
- 4. Cliquez sur **Accepter** pour accepter les conditions de la licence et attendez que Windows redémarre. Cette opération peut prendre quelques minutes. Ne mettez pas le système hors tension.

Après le redémarrage, la page de connexion Windows s'affiche.

5. Définissez un nouveau mot de passe pour le compte administrateur **BVRAdmin** et confirmez-le.

Exigences de mot de passe :

- 14 caractères minimum.
- Au moins une lettre majuscule.
- Au moins une lettre minuscule.
- Au moins un chiffre.

Appuyez ensuite sur Entrée**.**

l'installation.

La page **Software Selection** s'affiche.

6. Le système scanne automatiquement le lecteur local et tout support de stockage externe connecté pour rechercher le fichier d'installation de DIVAR IP System Manager **SystemManager\_x64\_[software version].exe**, lequel se trouve dans un dossier dont la structure est la suivante : Drive root\BoschAppliance\. L'analyse peut prendre un certain temps. Attendez que la recherche se termine.

7. Dès que le système a détecté le fichier d'installation, celui-ci s'affiche sur la page **Software Selection**. Cliquez sur la barre qui affiche le fichier d'installation pour démarrer

**Remarque :** assurez-vous que la dernière version du DIVAR IP System Manager est installée. Vous trouverez les derniers logiciels et les progiciels de mise à niveau disponibles dans le magasin de téléchargement de Bosch Security and Safety Systems, sous : [https://downloadstore.boschsecurity.com/.](https://downloadstore.boschsecurity.com/)

- 8. Si la recherche ne permet pas de trouver le fichier d'installation, procédez comme suit :
	- Accédez à <https://downloadstore.boschsecurity.com/>.
	- Sous **Software** l'onglet, sélectionnez **BVMS Appliances** dans la liste, puis cliquez sur **Select**.

La liste de tous les logiciels disponibles s'affiche.

- Localisez le fichier ZIP **SystemManager\_[software version].zip** et enregistrez-le sur un support de stockage tel qu'une clé USB.
- Décompressez le fichier sur le support de stockage en vous assurant que le dossier **BoschAppliance** se trouve à la racine du support de stockage.
- Connectez le support de stockage au système DIVAR IP all-in-one. Le système recherche automatiquement le support de stockage du fichier d'installation.

L'analyse peut prendre un certain temps. Attendez que la recherche se termine.

– Une fois le fichier d'installation détecté, il s'affiche sur la page **Software Selection**. Cliquez sur la barre affichant le fichier d'installation pour démarrer l'installation. **Remarque :** Pour être détecté automatiquement, le fichier d'installation doit être placé dans un dossier dont la structure est la suivante : Drive

root\BoschAppliance\ (par exemple F:\BoschAppliance\).

Si le fichier d'installation se trouve à un autre emplacement qui ne correspond pas à

la structure de dossier prédéfinie, cliquez sur pour accéder à l'emplacement correspondant. Cliquez ensuite sur le fichier d'installation pour commencer l'installation.

- 9. Avant de démarrer l'installation, la boîte de dialogue **End User License Agreement (EULA)** s'affiche. Lisez mes conditions de la licence, puis cliquez sur **Accept** pour continuer. L'installation démarre.
- 10. Une fois l'installation terminée, le système redémarre et vous redirige vers la page de connexion Windows. Connectez-vous au compte administrateur.
- 11. Le navigateur Microsoft Edge s'ouvre et la page **DIVAR IP Paramétrage du système** s'affiche. La page affiche le type de périphérique et le numéro de série du périphérique, ainsi que les trois modes de fonctionnement et les versions logicielles disponibles pour chaque mode de fonctionnement.

Vous devez choisir le mode de fonctionnement souhaité et la version du logiciel de votre

choix pour configurer votre système DIVAR IP all-in-one.

**Remarque :** Si la version logicielle souhaitée pour le mode de fonctionnement correspondant n'est pas disponible sur un disque local, procédez comme suit :

- Accédez à [https://downloadstore.boschsecurity.com/.](https://downloadstore.boschsecurity.com/)
- Sous **Software** l'onglet, sélectionnez **BVMS Appliances** dans la liste, puis cliquez sur **Select**.

La liste de tous les logiciels disponibles s'affiche.

- Localisez les fichiers ZIP des packages logiciels souhaités, par exemple **BVMS\_[BVMS version]\_SystemManager\_package\_[package version].zip**, et enregistrez-les sur un support de stockage tel qu'une clé USB.
- Décompressez les fichiers sur le support de stockage. Ne modifiez pas la structure des dossiers des fichiers décompressés.
- Connectez le support de stockage à votre système DIVAR IP all-in-one.

**i**

**i**

#### **Remarque!**

La modification du mode de fonctionnement après l'installation nécessite une réinitialisation complète.

#### **Remarque!**

Avant d'utiliser le dispositif pour la première fois, assurez-vous d'avoir installé la dernière version applicable du logiciel. Vous trouverez les derniers logiciels et les progiciels de mise à niveau disponibles dans le magasin de téléchargement de Bosch Security and Safety Systems, sous :<https://downloadstore.boschsecurity.com/>.

#### **6.4.1 Choix du mode de fonctionnement BVMS**

<span id="page-28-0"></span>Pour utiliser le système DIVAR IP all-in-one en tant que système de gestion et d'enregistrement vidéo :

1. Sur la page **DIVAR IP - Paramétrage du système**, sélectionnez le mode de fonctionnement **BVMS** et la version BVMS que vous souhaitez installer, puis cliquez sur **Suivant**.

Le BVMS contrat de licence s'affiche.

- 2. Lisez et acceptez le contrat de licence, puis cliquez sur **Installer** pour continuer. L'installation démarre et la boîte de dialogue d'installation indique la progression de l'installation. N'éteignez pas le système et ne retirez pas le support de stockage durant le processus d'installation.
- 3. Une fois tous les packages logiciels correctement installés, le système redémarre. Après le redémarrage, vous êtes dirigé vers le bureau de BVMS.
- 4. Sur le bureau de BVMS, cliquez sur l'application souhaitée pour configurer votre système.

#### **Remarque!**

**i** Pour de plus amples informations, reportez-vous à la formation Web DIVAR IP all-in-one correspondante et à la documentation BVMS. La formation est disponible à l'adresse suivante : [www.boschsecurity.com/xc/en/support/](http://www.boschsecurity.com/xc/en/support/training/) [training/](http://www.boschsecurity.com/xc/en/support/training/)

#### **6.4.2 Choix du mode de fonctionnement VRM**

<span id="page-28-1"></span>Pour utiliser le système DIVAR IP all-in-one en tant que système d'enregistrement vidéo pur :

1. Sur la page **DIVAR IP - Paramétrage du système**, sélectionnez le mode de fonctionnement **VRM** et la version VRM que vous souhaitez installer**,** puis cliquez sur **Suivant**.

Le VRM contrat de licence s'affiche.

- 2. Lisez et acceptez le contrat de licence, puis cliquez sur **Installer** pour continuer. L'installation démarre et la boîte de dialogue d'installation indique la progression de l'installation. N'éteignez pas le système et ne retirez pas le support de stockage durant le processus d'installation.
- 3. Une fois tous les packages logiciels correctement installés, le système redémarre. Après le redémarrage, vous êtes dirigé vers l'écran de connexion Windows.

#### **Remarque!**

Pour plus d'informations, consultez la documentation de VRM.

**i**

#### **6.4.3 Choix du mode de fonctionnement du stockage iSCSI**

<span id="page-29-0"></span>Pour utiliser le système DIVAR IP all-in-one en tant qu'extension de stockage iSCSI :

1. Sur la page **DIVAR IP - Paramétrage du système**, sélectionnez le mode de fonctionnement **Stockage iSCSI** et la version de stockage iSCSI que vous souhaitez installer**,** puis cliquez sur

**Suivant**. La boîte de dialogue d'installation s'affiche.

- 2. Dans la boîte de dialogue d'installation, cliquez sur **Installer** pour continuer. L'installation démarre et la boîte de dialogue d'installation indique la progression de l'installation. N'éteignez pas le système et ne retirez pas le support de stockage durant le processus d'installation.
- 3. Une fois tous les packages logiciels correctement installés, le système redémarre. Après le redémarrage, vous êtes dirigé vers l'écran de connexion Windows.
- 4. Ajoutez le système en tant qu'extension de stockage iSCSI à un serveur BVMS ou VRM externe en utilisant BVMS Configuration Client ou Configuration Manager.

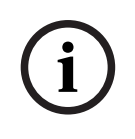

#### **Remarque!**

Pour plus d'informations, consultez la documentation de BVMS ou Configuration Manager.

## **6.5 Connexion au compte administrateur**

#### <span id="page-29-1"></span>**Connexion au compte administrateur en mode de fonctionnement BVMS**

Pour vous connecter au compte administrateur en mode de fonctionnement BVMS :

- 1. Sur le bureau BVMS, appuyez sur Ctrl+Alt+Suppr.
- 2. Maintenez enfoncée la touche Maj de gauche immédiatement après avoir cliqué sur **Switch User (Changer d'utilisateur)**.
- 3. Appuyez de nouveau sur Ctrl+Alt+Suppr.
- 4. Sélectionnez l'utilisateur **BVRAdmin** et saisissez le mot de passe qui a été défini lors de la configuration du système. Appuyez ensuite sur Entrée.

**Remarque :** Pour revenir au bureau BVMS, appuyez sur Ctrl+Alt+Suppr et cliquez sur **Switch user (Changer d'utilisateur)** ou **Sign out (Se déconnecter)**. Le système revient automatiquement au bureau BVMS sans redémarrage du système.

#### **Connexion au compte administrateur en mode de fonctionnement VRM ou iSCSI**

Pour vous connecter au compte administrateur en mode de fonctionnement VRM ou iSCSI :

4 Sur l'écran de connexion Windows, appuyez sur Ctrl+Alt+Suppr et saisissez le mot de passe **BVRAdmin**.

#### **6.6 Configuration de nouveaux disques durs**

<span id="page-30-0"></span>Les appareils DIVAR IP all-in-one pré-équipés de disques durs en usine sont prêts pour un enregistrement immédiat.

Les disques durs ajoutés à un appareil vide doivent être configurés avant d'être utilisés pour l'enregistrement vidéo.

Pour configurer de nouveaux disques durs pour l'enregistrement vidéo :

- 1. Installez tous les disques durs avant de mettre l'appareil sous tension pour la première fois.
- 2. Mettez l'unité sous tension.

Les routines d'installation de Microsoft Windows Server IoT 2022 for Storage Workgroup sont exécutées. Cette opération peut prendre quelques minutes. N'éteignez pas le système.

Une fois le processus terminé, l'écran de sélection de langue Windows s'affiche.

- 3. Appuyez sur Maj et sur F10 pour ouvrir la fenêtre **Command Prompt** Windows.
- 4. Dans la boîte de dialogue **Command Prompt**, entrez **diskmgmt.msc**, puis appuyez sur Entrée.

La boîte de dialogue **Disk Management** qui apparaît affiche tous les disques disponibles avec leurs volumes. Les nouveaux disques qui ne sont pas encore configurés sont affichés en tant que disques **Offline** et leurs volumes comme **Unallocated**.

- 5. Dans la boîte de dialogue **Disk Management**, cliquez avec le bouton droit de la souris sur le disque que vous souhaitez configurer, puis cliquez sur **Online**. L'état du disque se transforme en **Online**.
- 6. Cliquez avec le bouton droit de la souris dans le champ du volume, puis sélectionnez **New Simple Volume…**

La boîte de dialogue **New Simple Volume Wizard** s'affiche.

- 7. Cliquez sur **Next** pour continuer. La boîte de dialogue **Specify Volume Size** s'affiche.
- 8. Dans le champ **Simple volume size in MB:**, entrez la taille de volume que vous souhaitez utiliser. Si vous souhaitez utiliser la taille de volume maximale, gardez la valeur présélectionnée.
- 9. Cliquez sur **Next** pour continuer. La boîte de dialogue **Assign Drive Letter or Path** s'affiche.
- 10. Dans la liste **Assign the following drive letter:**, sélectionnez la lettre de lecteur souhaitée.
- 11. Cliquez sur **Next** pour continuer. La boîte de dialogue **Format partition** s'affiche.
- 12. Sous **Format this volume with the following settings:**, appliquez les paramètres suivants :
- **File system: NTFS**
- **Allocation unit size: Default**
- **Volume label: Data** (Remarque : Si vous devez utiliser deux disques physiques comme partitions de données, nommez le premier **Data** et le second **Data2**).
- Cochez la case **Perform a quick format**.
- 13. Cliquez sur **Next** pour continuer. La boîte de dialogue **Completing the New Simple Volume Wizard** s'affiche avec tous les paramètres sélectionnés.
- 14. Cliquez sur **Finish** pour fermer la boîte de dialogue.
- Le nouveau volume est créé et affiché dans la boîte de dialogue **Disk Management**.
- 15. Répétez les étapes pour le disque suivant.
- 16. Une fois tous les disques correctement configurés, fermez la boîte de dialogue **Disk Management** et la boîte de dialogue **Command Prompt**, puis poursuivez la configuration du système DIVAR IP all-in-one.

#### **Se reporter à**

<span id="page-31-0"></span>[Première connexion et configuration initiale du système, page 27](#page-26-0)

## **6.7 Récupération de l'unité**

Pour récupérer l'unité :

1. Mettez l'appareil sous tension et appuyez sur F7 pendant le test d'autodiagnostic (POST) du système BIOS pour accéder à Windows PE.

La boîte de dialogue **System Management Utility** s'affiche.

- 2. Sélectionnez l'une des options suivantes :
	- **System factory default** : cette option formate les partitions de données vidéo et restaure la partition du système d'exploitation sur les images par défaut. Cette opération peut prendre jusqu'à 5 minutes.
	- **Full data overwrite and system factory default** : cette option formate les partitions de données vidéo en écrasant complètement les données existantes et restaure la partition du système d'exploitation avec les images par défaut. Cette opération peut prendre jusqu'à 48 heures.
	- **OS system recovery only** : cette option permet de restaurer la partition du système d'exploitation avec l'image par défaut et d'importer les disques durs virtuels existants à partir de partitions de données vidéo existantes.

Cette opération peut prendre jusqu'à 5 minutes.

#### **Remarque :**

L'option **OS system recovery only** n'efface pas les séquences vidéo qui sont stockées sur les disques durs de données. Cependant, il remplace la partition complète du système d'exploitation (y compris les paramètres du système de gestion vidéo) par une configuration par défaut. Pour accéder aux séquences vidéo existantes après la récupération, la configuration du système de gestion vidéo doit être exportée avant la récupération du système puis ensuite réimportée.

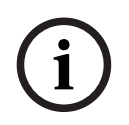

#### **Remarque!**

Veuillez ne pas éteindre l'unité lors du processus. Ceci risquerait d'endommager le support de récupération.

3. Confirmez l'option sélectionnée.

Le système démarre le processus de formatage et de récupération d'image.

- 4. Une fois le processus de récupération terminé, confirmez le redémarrage du système. Le système redémarre et les routines de configuration sont exécutées.
- 5. Une fois le processus terminé, l'écran de sélection de la langue de Windows s'affiche.
- 6. Procédez à la configuration initiale du système.

#### **Se reporter à**

–[Première connexion et configuration initiale du système, page 27](#page-26-0)

# **7 Dépannage**

#### <span id="page-33-0"></span>**Surchauffe**

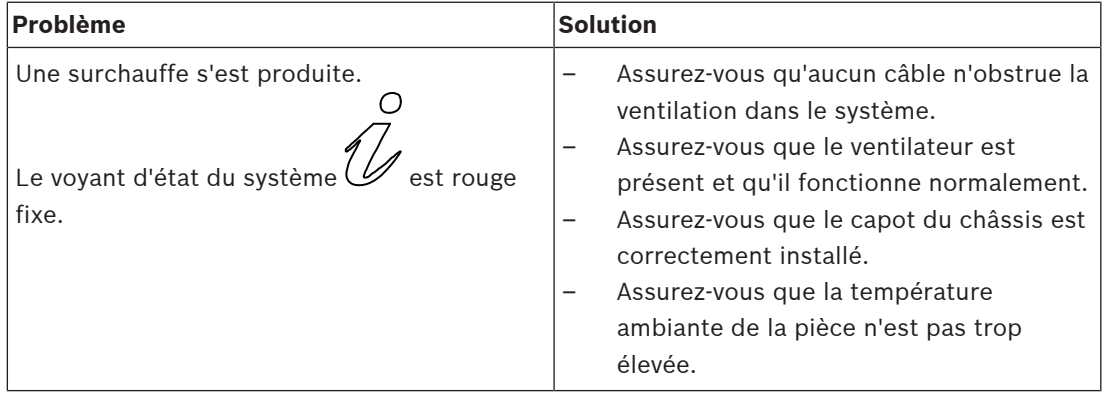

## **8 Maintenance et réparation**

<span id="page-34-0"></span>Le système de stockage bénéficie d'un contrat de niveau de service de 5 ans. Les problèmes sont gérés en fonction des instructions du support et de maintenance Bosch.

Le matériel de stockage est fourni avec un contrat de support et de maintenance du fabricant d'origine.

Le support technique Bosch est le seul point de contact en cas de panne mais les obligations en matière de support et de maintenance sont assurées par le fabricant du matériel ou un partenaire.

Afin de permettre à l'organisation de support et de maintenance du fabricant d'assurer les niveaux de service définis, le système doit être enregistré. Sinon, le niveau de service défini ne peut pas être fourni, il sera seulement fourni au mieux.

Pour enregistrer votre produit :

- Scannez le code QR figurant sur le dispositif, dans la notice d'enregistrement fournie ou dans ce manuel (reportez-vous à [Enregistrement du produit, page 13](#page-12-2)). ou
- Accédez à la page Web suivante :<https://www.boschsecurity.com/product-registration/>

#### **Se reporter à**

[Enregistrement du produit, page 13](#page-12-2)

## **9 Mise hors service et mise au rebut**

<span id="page-35-0"></span>À un certain moment du cycle de vie de votre produit, il peut être nécessaire de remplacer le dispositif ou un de ses composants, ou de les mettre hors service. Dans la mesure où le dispositif ou le composant peut contenir des données sensibles, comme des identifiants ou des certificats, utilisez les outils et méthodes appropriés pour vous assurer que les données pertinentes sont correctement supprimées au cours de la mise hors service ou avant la mise au rebut.

#### **Anciens équipements électriques et électroniques**

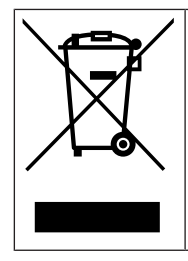

Ce produit et/ou cette pile doivent être mis au rebut séparément du reste des ordures ménagères. Débarrassez-vous des équipements de ce type conformément à la législation et à la réglementation locales, afin de permettre leur réutilisation et/ou leur recyclage. Cela contribuera à préserver les ressources et à protéger la santé des personnes et l'environnement.

## **10 Informations supplémentaires**

## **10.1 Documentation supplémentaire et logiciel client**

<span id="page-36-1"></span><span id="page-36-0"></span>Pour plus d'informations et de détails sur les logiciels, le téléchargement et la documentation, visitez le site :

#### <http://www.boschsecurity.com>

Vous trouverez les derniers logiciels et les progiciels de mise à niveau disponibles dans le magasin de téléchargement de Bosch Security and Safety Systems, sous : <https://downloadstore.boschsecurity.com/>

## **10.2 Services d'assistance et Bosch Academy**

# <span id="page-36-2"></span>**Assistance**

Accédez à nos **services d'assistance** à l'adresse [www.boschsecurity.com/xc/en/support/](http://www.boschsecurity.com/xc/en/support/).

#### **Bosch Building Technologies Academy**

Visitez le site Web Bosch Building Technologies Academy et accédez à des **cours de formation, des didacticiels vidéo** et des **documents** : [www.boschsecurity.com/xc/en/support/](http://www.boschsecurity.com/xc/en/support/training/) [training/](http://www.boschsecurity.com/xc/en/support/training/)

**Bosch Building Technologies B.V.** Torenallee 49 5617 BA Eindhoven Pays-Bas **www.boschsecurity.com** © Bosch Security Systems B.V., 2023